# 111 年度澎湖縣公共設施管線資料 庫暨管理系統整合應用建置計畫-後 續擴充

## 教育訓練操作手冊

# (道路挖掘管理系統-管線端)

詮華國土測繪有限公司

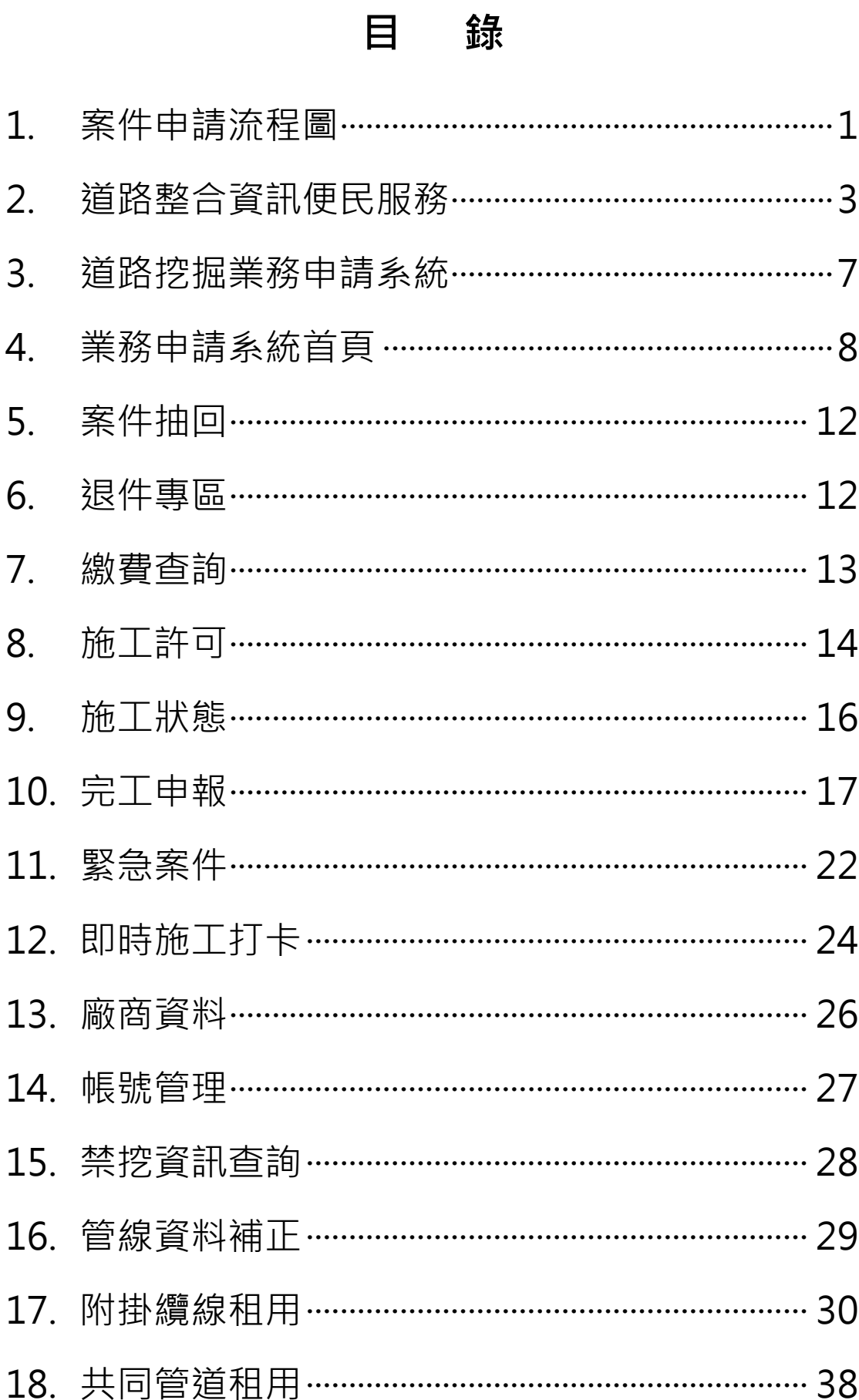

#### **1. 案件申請流程圖**

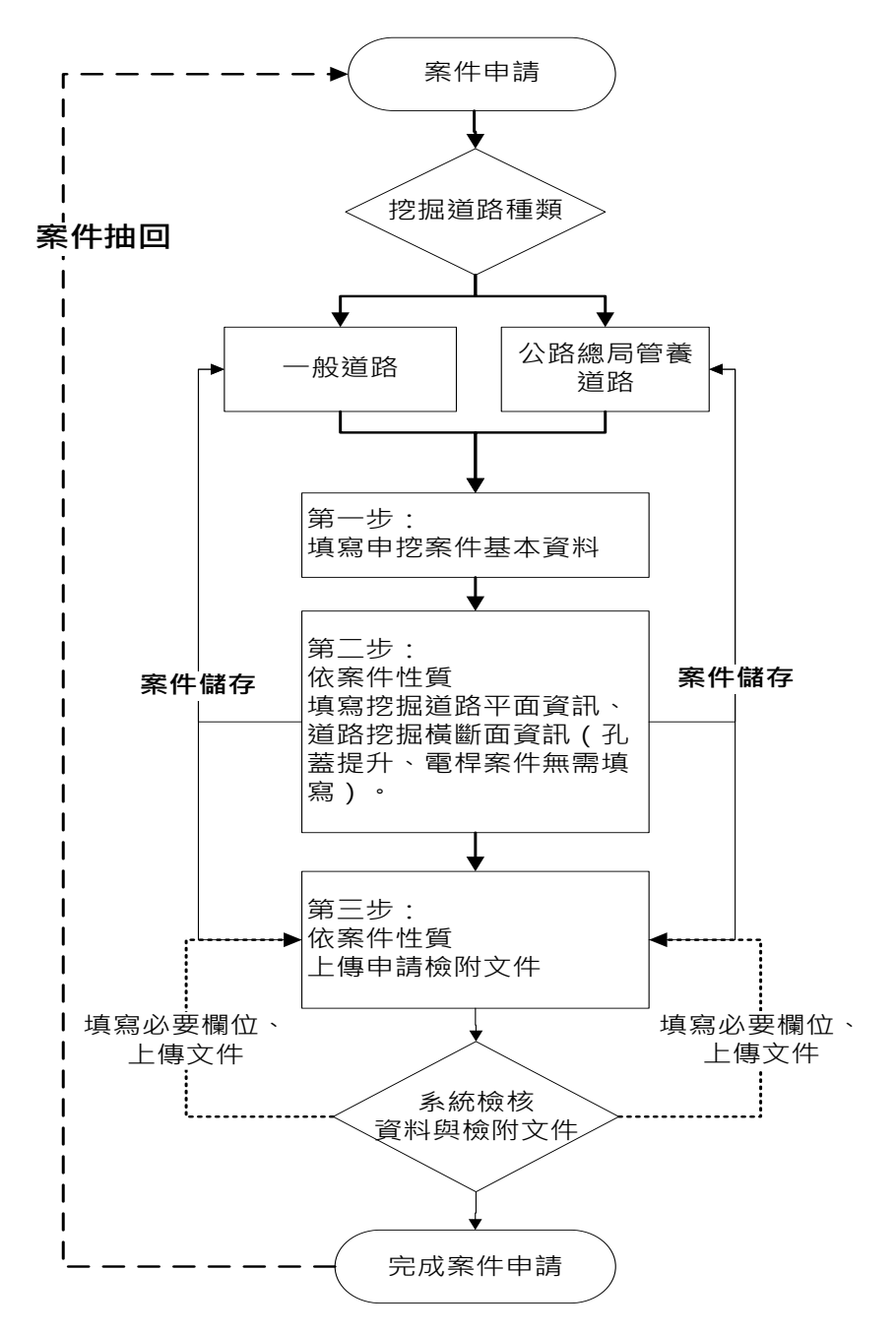

申請端案件申請流程說明如下:

- 管線單位依挖掘道路種類,進行案件申請。
- 填寫申挖案件基本資料、施工位置等。
- (3) 暫存案件,可再次編輯修改申請資料。
- 依案件性質上傳申請檢附文件、線上畫施工範圍。
- 路權單位未審核案件前,管線單位可抽回案件進行修改。

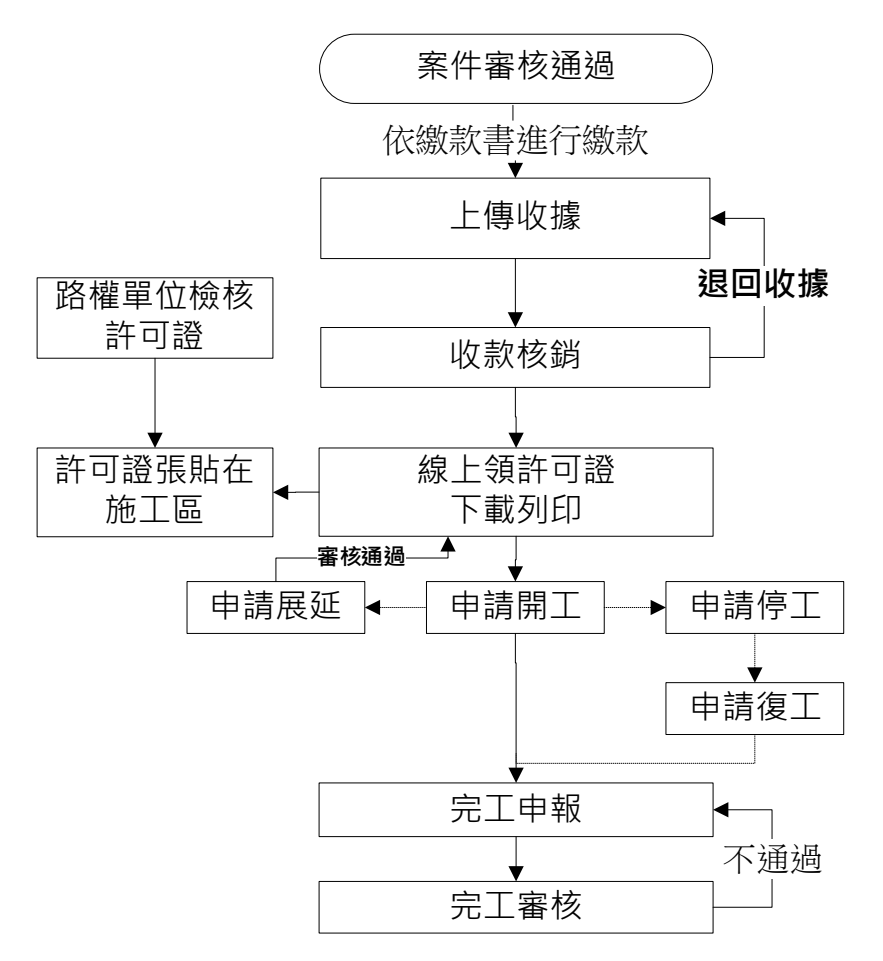

申請端案件審核通過後流程說明如下:

(1) 在繳費查詢功能, 查詢已審核通過的案件, 進行繳款。

- 上傳收據。
- 路權單位進行收款核銷,或退回收據。經檢查無誤,線上核發許可證。
- 管線單位線上領許可證,下載列印,張貼在施工區。
- 管線單位申請開工,經路權單位審核通過後,若有其它事由申請停工 或申請展延。
- 進行完工申報,上傳檢附完工資訊照片及文件。
- 若有管線異動申挖案件,需上傳申挖案件管線 GML 檔或透過線上產 製功能辦理圖資更新作業。上傳 GML 檔前,下載及安裝 GML 檢核 程式,自主檢核 GML 檔。
- 管理單位進行完工審核作業,若檢附文件及 GML 檔有問題或圖資更 新資料內容有誤, 進行完工狠件重申流程, 再次上傳檢附文件及 GML 檔,直至審核通過。

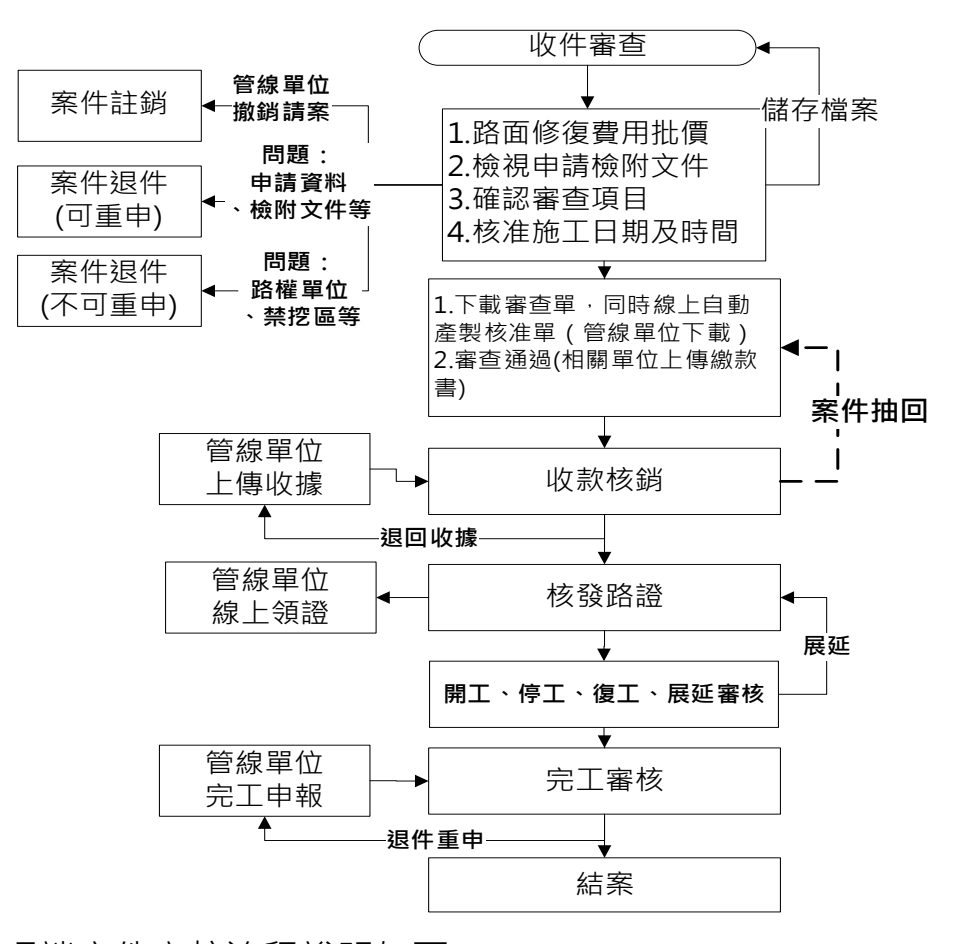

管理端案件審核流程說明如下:

- (1) 在收件審查功能,審核申挖案件內容及文件,審核過程中,可儲 存檔案。
- 路權單位在管線單位還未上傳收據前,可抽回案件進行修改。管線單 位若要撤銷請案,執行案件註銷。
- 申請案件資料及文件有問題或不足,依申挖案件資料執行退件重申或 退件不得重新申請。
- (4) 路權單位進行收款核銷或退回繳款單,進行線上核發許可證。
- 路權單位審核管線單位「申請開工」、「申請停工」、「申請復工」、「申 請展延」、「申請完工」作業。
- 審核完工申請,若有管線異動申挖案件,管線單位需上傳申挖案件管 線 GML 檔或透過線上產製功能辦理圖資更新作業。若圖資更新資料 內容有誤應進行完工申請退件。經完工審核通過的案件成結案狀態。
- **2. 道路整合資訊便民服務**

(http://pipegis.penghu.gov.tw/PHPub/Home)

便民系統採地圖呈現澎湖縣道路挖掘案件分布情形,包括申請中 案件(藍色標誌)、預定施工案件(綠色標誌)、今日施工案件(黃色標誌), 緊急搶修案件(紅色標誌),點擊地圖案件圖是可顯示案件基本資訊。

左方功能表各項功能說明如下:

公告事項查詢

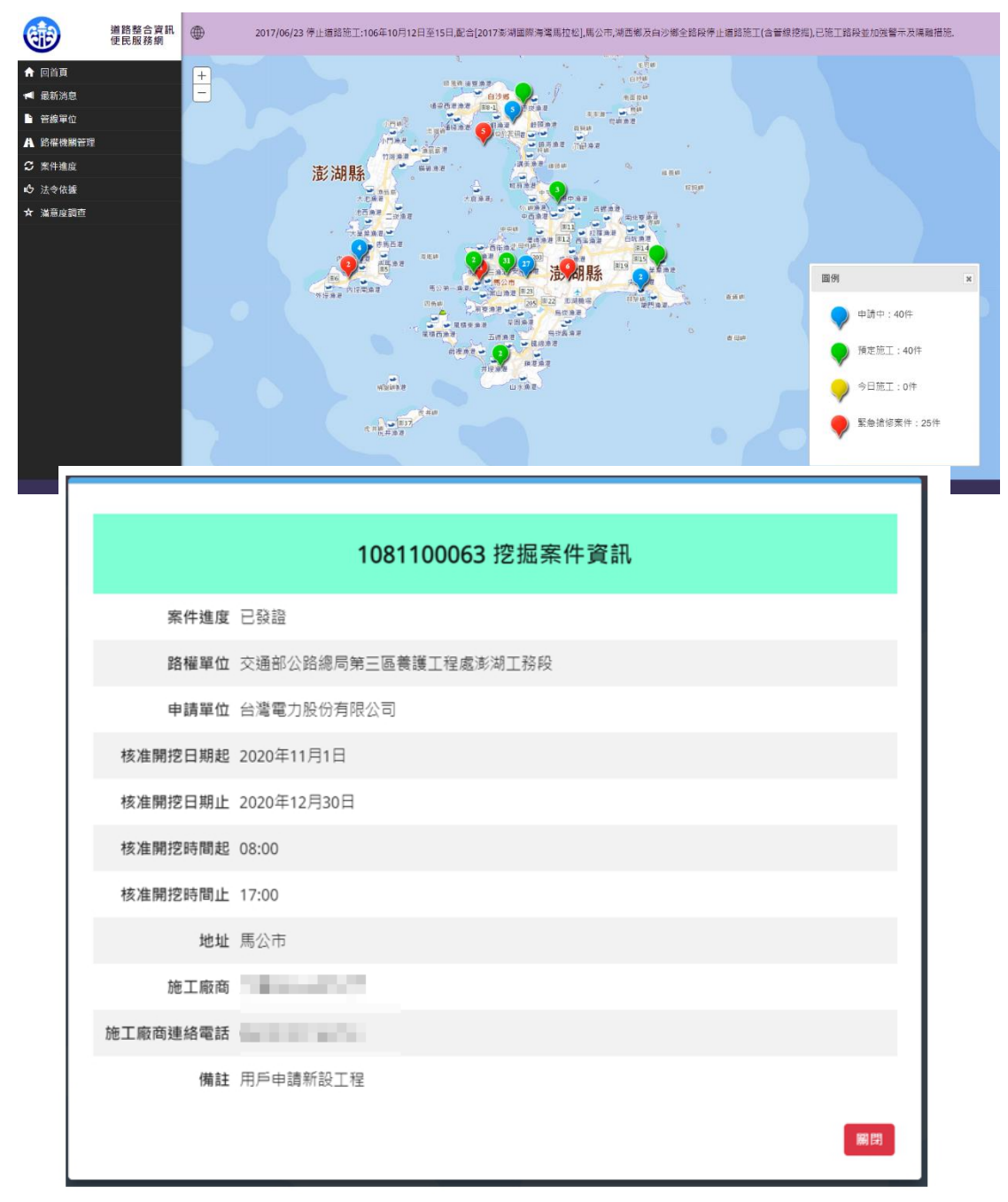

開啟路權單位公告之各項資訊。

教育訓練手冊

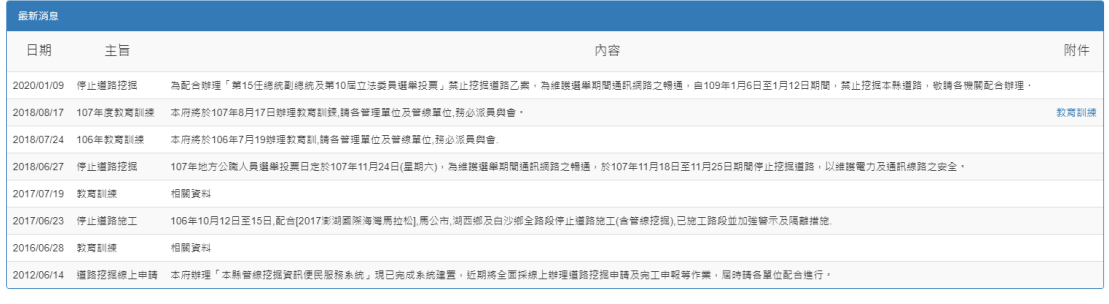

管線單位

開啟管線單位登入網頁。

路權機關管理

 $\begin{array}{|c|c|} \hline \hline \hline \end{array}$ 

開啟縣府及公所路權機關登入網頁。

案件進度

提供依照行政區、申請單位等條件,查詢目前案件執行進度。

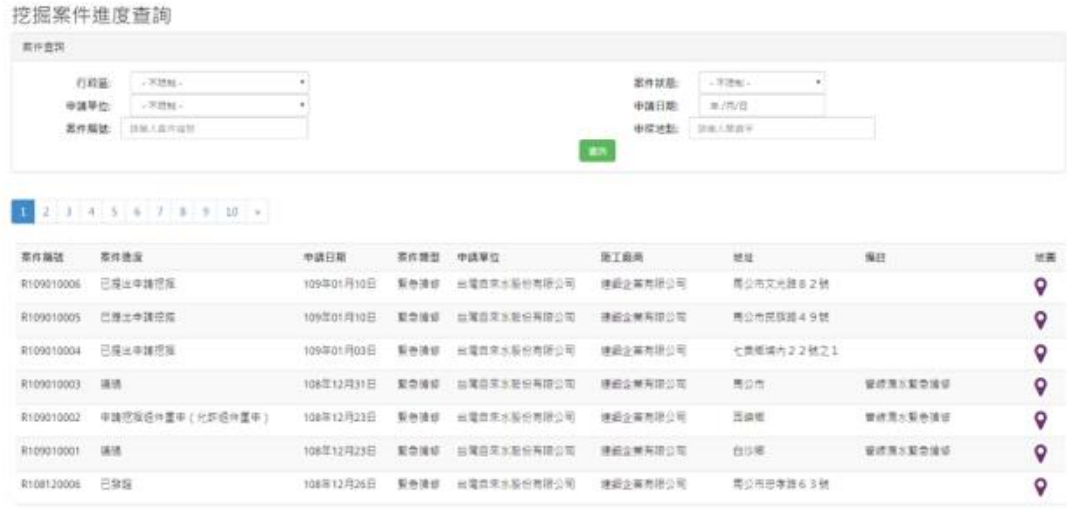

## 法令依據

提供雲林縣道路挖掘相關法令查詢。

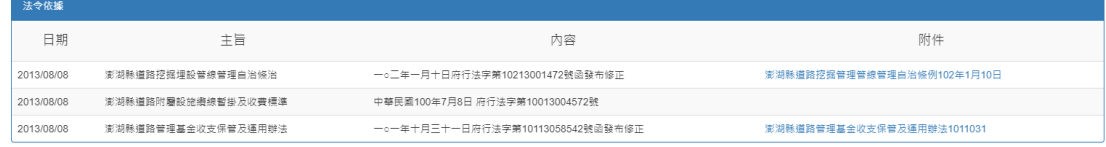

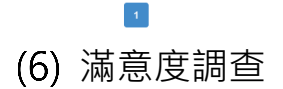

#### 提供使用者滿意度調查。

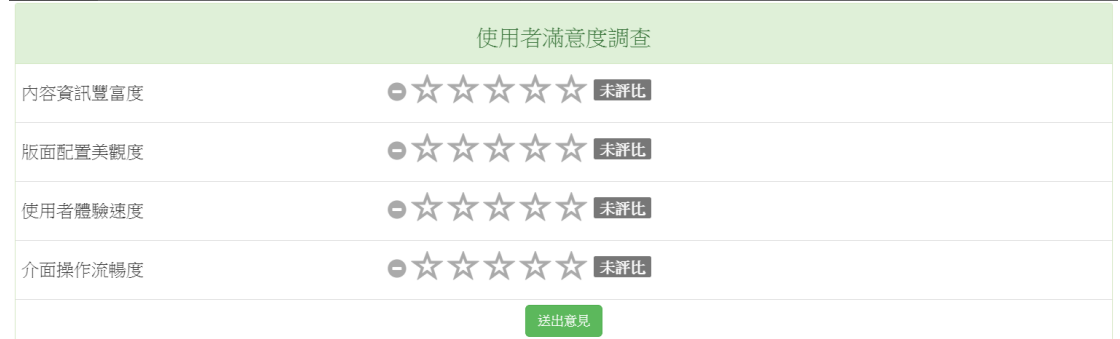

## (7) 民眾通報

民眾可以在此畫面通報道路狀況,通報時須填寫基本資料(姓名、 電話、Email)、通報地點,以及通報狀況說明,並檢附照片。民眾通 報案件將以列表方式呈現於視窗下方。

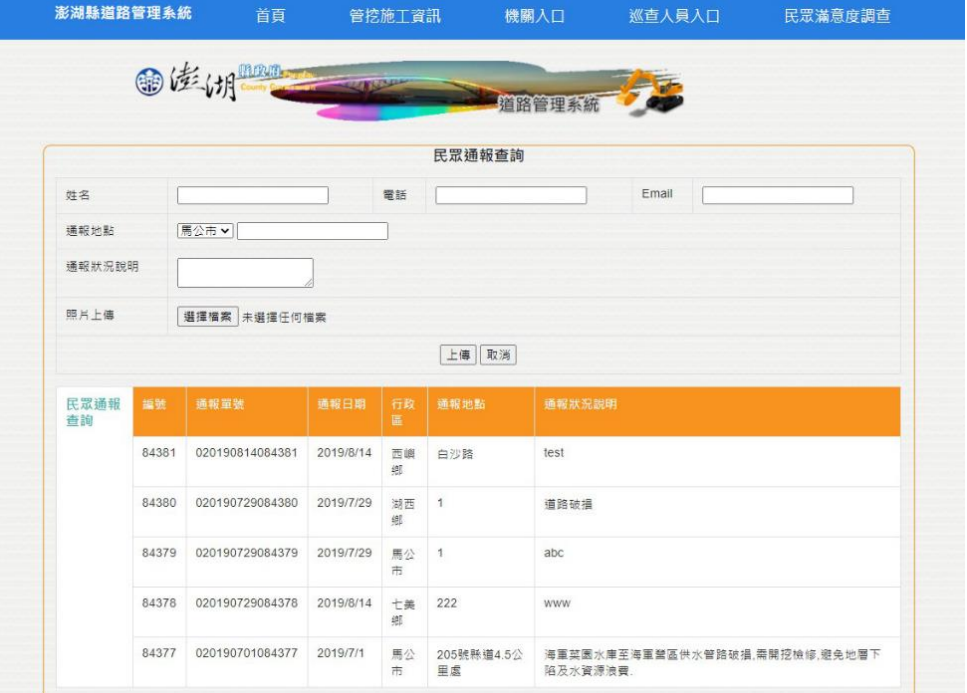

#### **3. 道路挖掘業務申請系統**

點擊左側「管線單位」即可進入道路挖掘業務申請系統。各管線 軍位人員會有其獨一之帳號密碼,帳號密碼區分大小寫,十分鐘內錯 誤三次帳號將鎖住15分鐘禁止登入,請妥善保存。日後道路挖掘申 請皆需利用此帳號登入進行申辦。

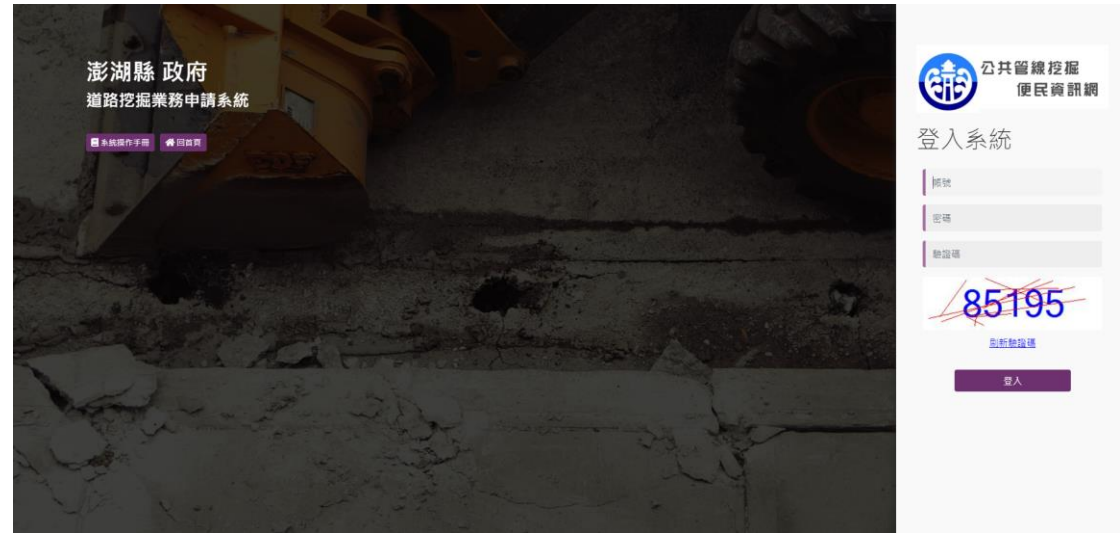

#### **4. 業務申請系統首頁**

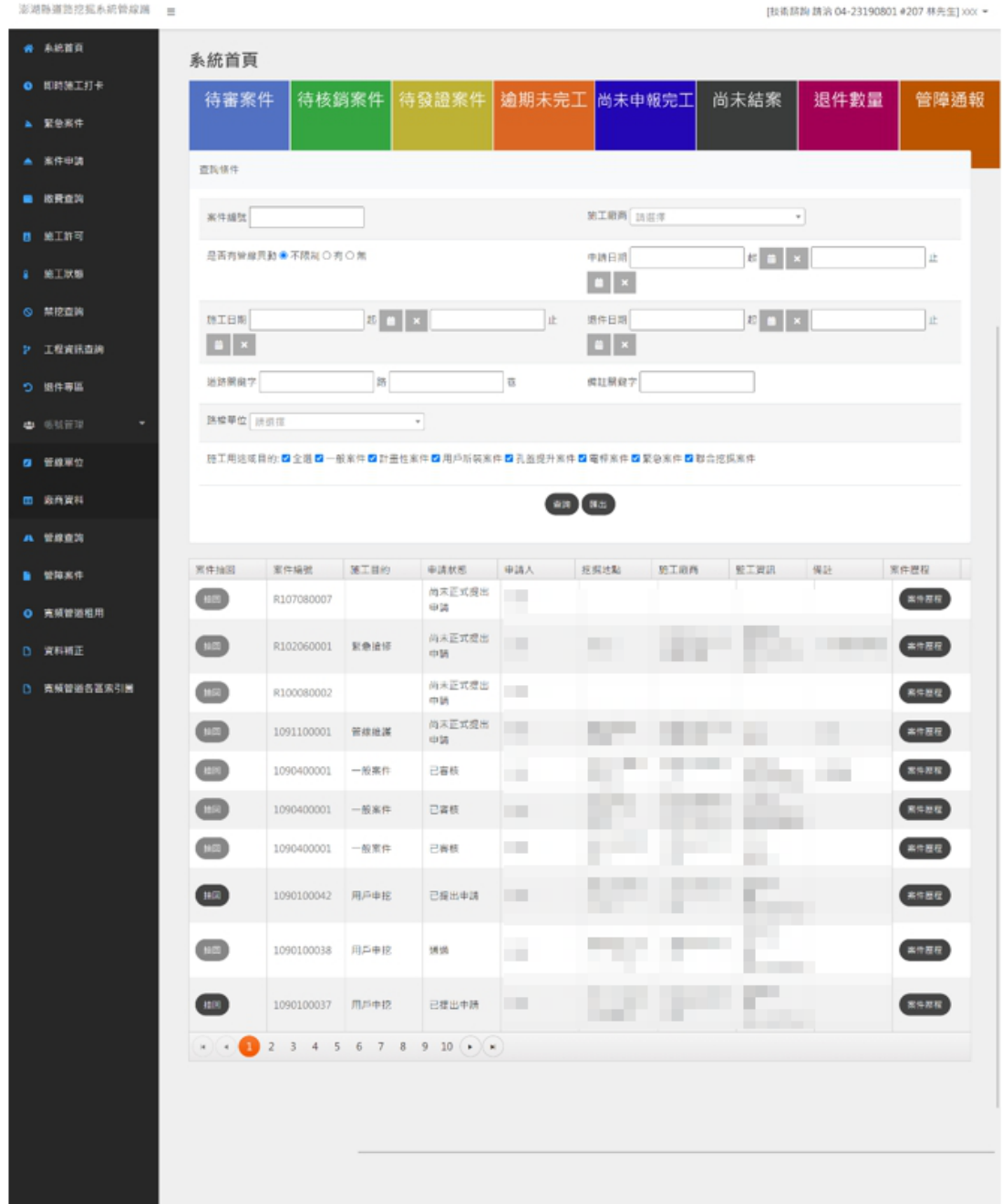

首頁畫面左側為各項功能按鈕,頁面中央列出目前執行之案件列 表。管線單位可利用查詢條件,查詢曾經申請過之案件及其內容。在 路權單位審核管線單位送出的申挖案件前,點選「抽回」按鈕,可將 案件抽回進行修改資料或更新上傳文件。

頁面上方顯示目前待辦事項的件數,點選待辦事項後可下載 Excel 檔查看詳細資料。

教育訓練手冊

## 案件申請 (一般道路)

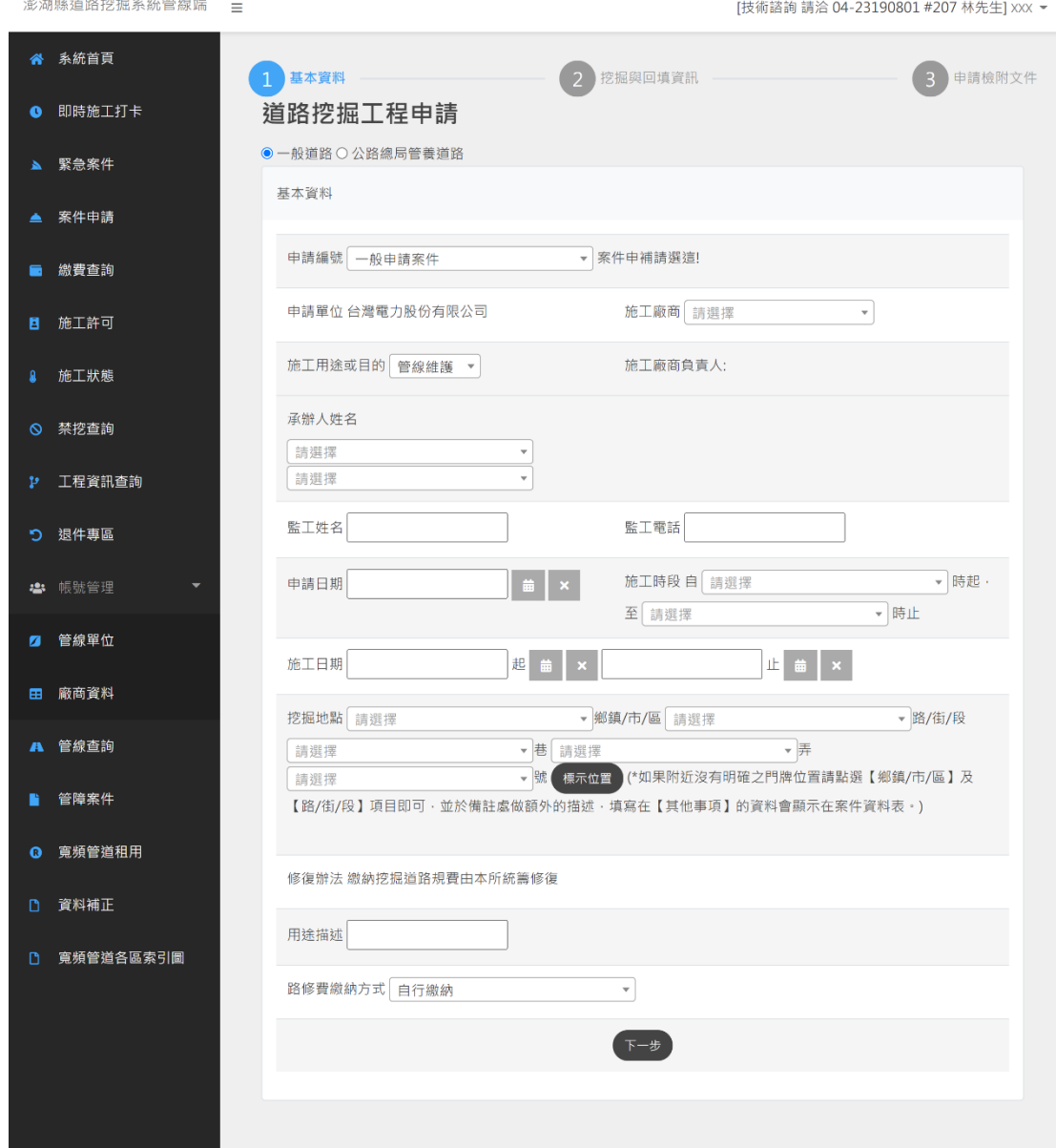

點選「案件申請」開始進行申請程序。

#### 第一步:填寫基本資料

- A. 施工廠商資料可由左側廠商資料功能鍵入。
- B. 承辦人意指管理單位之承辦人。
- C. 備註欄位為非必填。
- D. 除非必填項目外,其餘項目皆需填寫,完成後請按「下一步」。
- E. 挖掘地點:選好地址後點選【標示位置】繪製施工範圍

在案件申請填寫過程中,只要進入到申請第二步,案件即存入系 統中,若需完成申請,可至「申請編號」下拉式表單找尋未完成申請 案件編號,選定申請編號,系統顯示上次存入的申挖資訊。

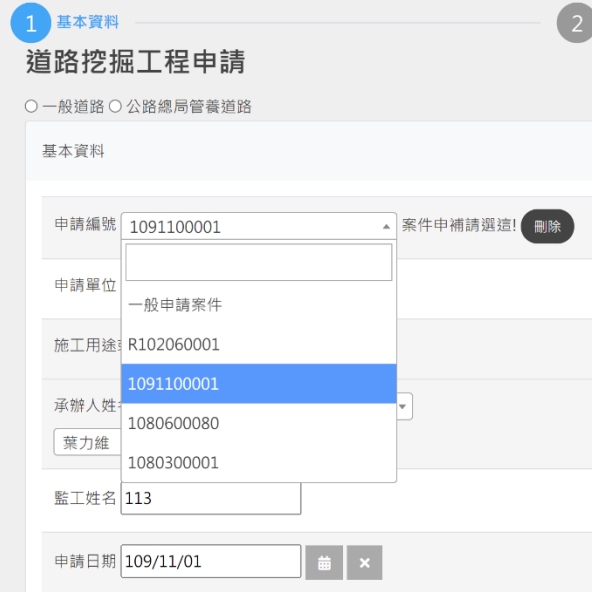

第二步:填寫挖掘道路平面資料、挖掘橫斷面資料(依案件性質)

選擇道路種類(柏油路面、水泥路面、人行道路面、級配路基), 填寫道路挖掘資訊,包括挖掘平行行車方向(垂直行車方向)、挖掘 長度、挖掘寬度、挖掘深度等,若有多筆斷面資料可選擇新增輸入下 筆斷面資料,全部斷面輸入完成後點擊下一步進入第三步驟。**依據案 件性質,孔蓋提升與電桿申挖案件毋須填寫道路橫斷面資料。**

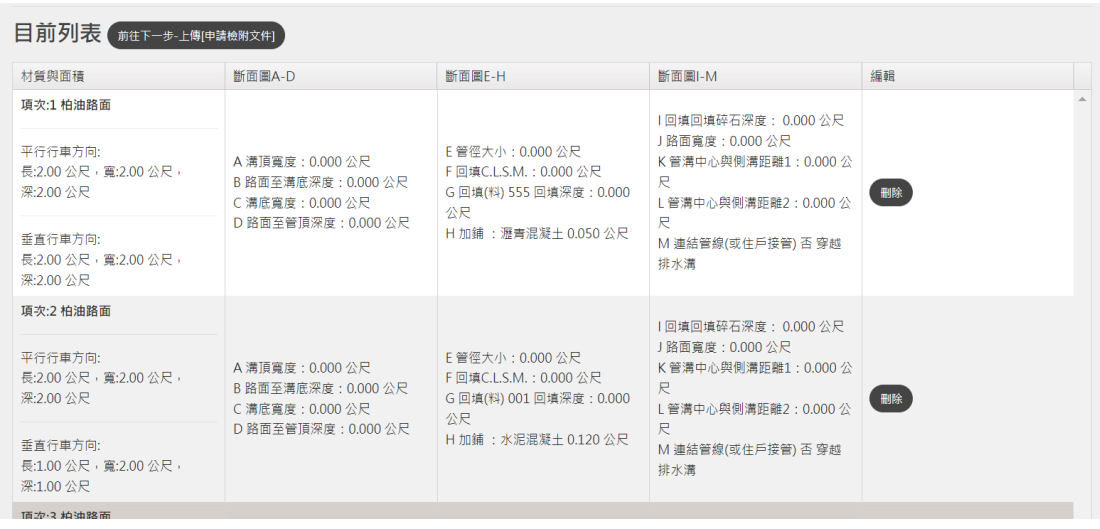

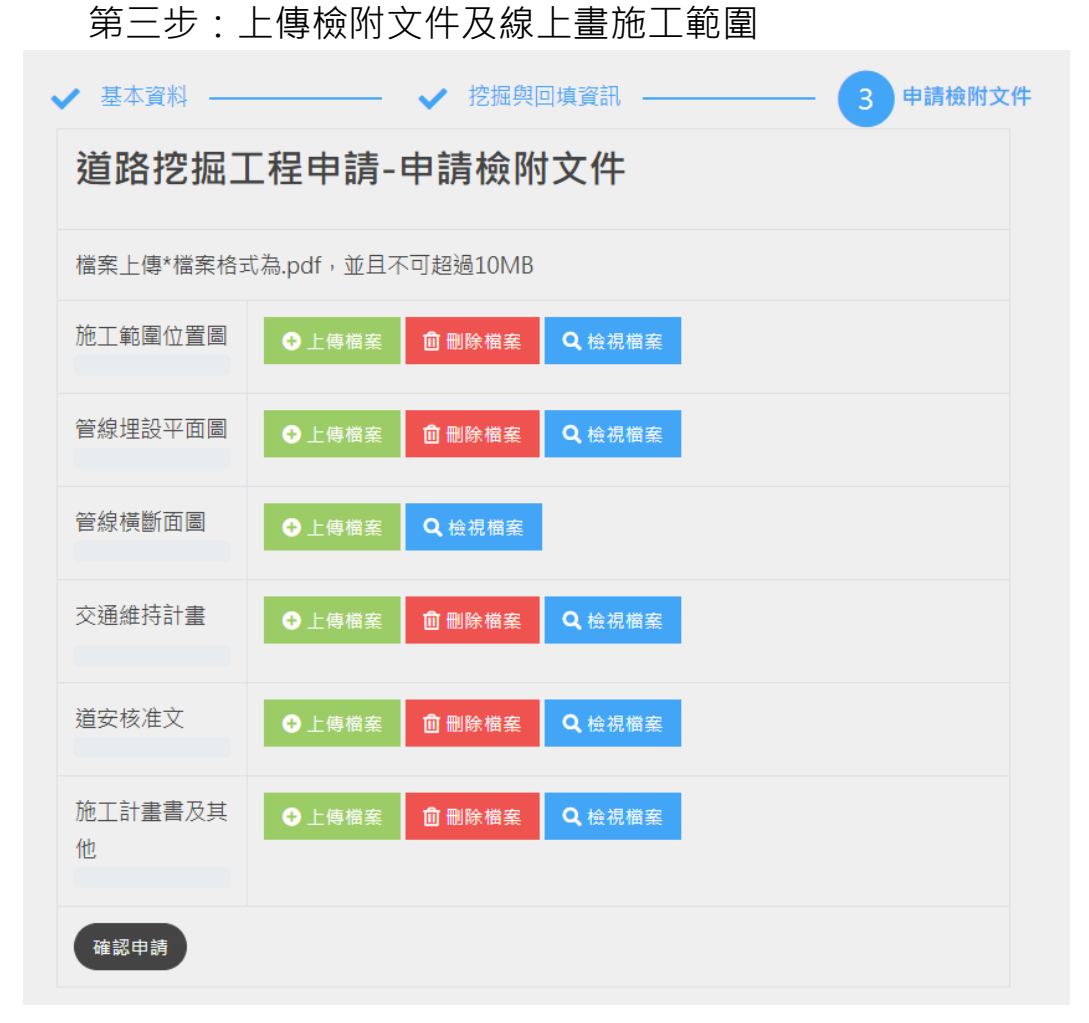

依據申挖案件性質,在第三步所需上傳的文件而有不同,上圖為 一般案件所需上傳文件。

請將上傳檔案整合後轉成 PDF 檔,只需要上傳一個檔案,完成 後按「確認申請」即送至路權單位審查。

#### **5. 案件抽回**

管線單位在送出道路挖掘申請案件後,如需修改申挖案件填報資 料或上傳文件,在路權單位未審核該案件前,可在系統首頁抽回案件, 進行後續修改。

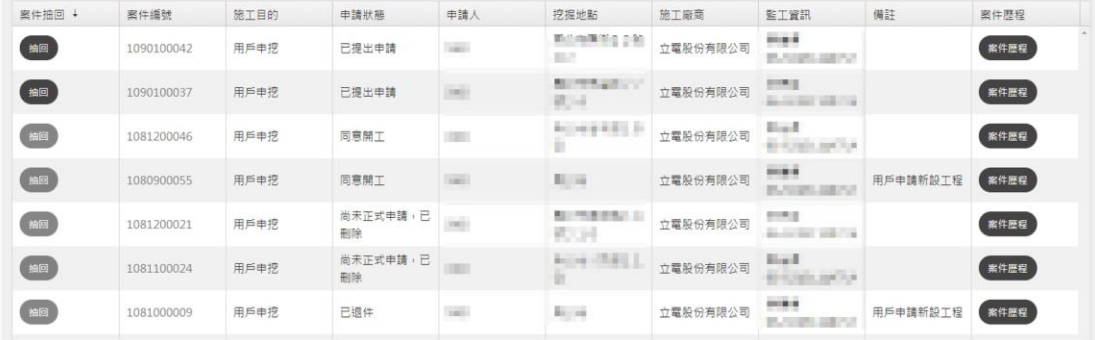

#### **6. 退件專區**

如填寫申請資料不齊全或經管理單位審查不合格者,依規定退件。 此區將退回案件列表並載明退件原因,管線單位按「重申」按鈕,將 退件原因補正後重新申請。

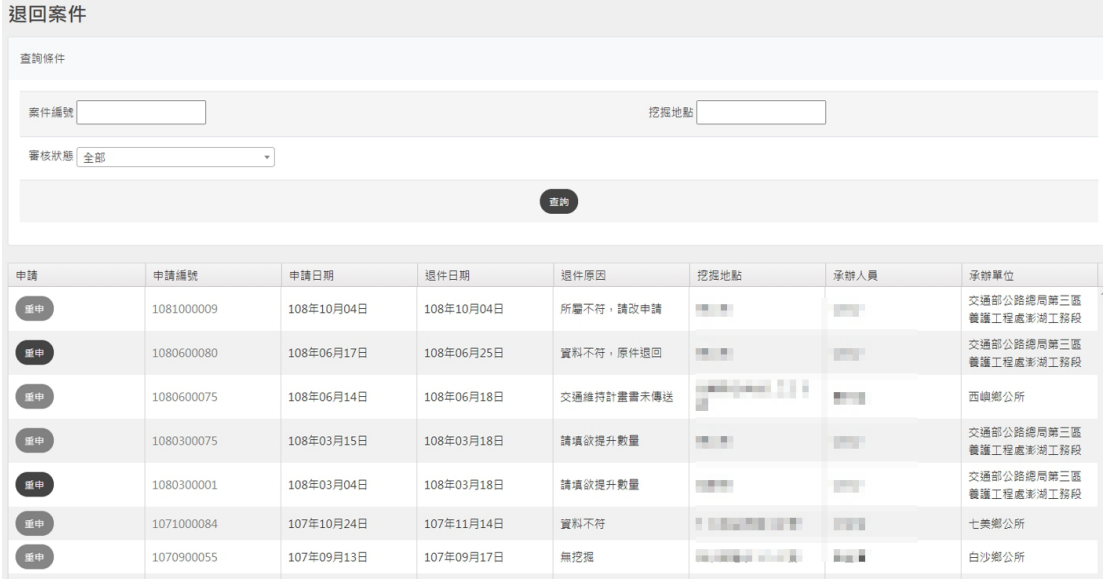

#### **7. 繳費查詢**

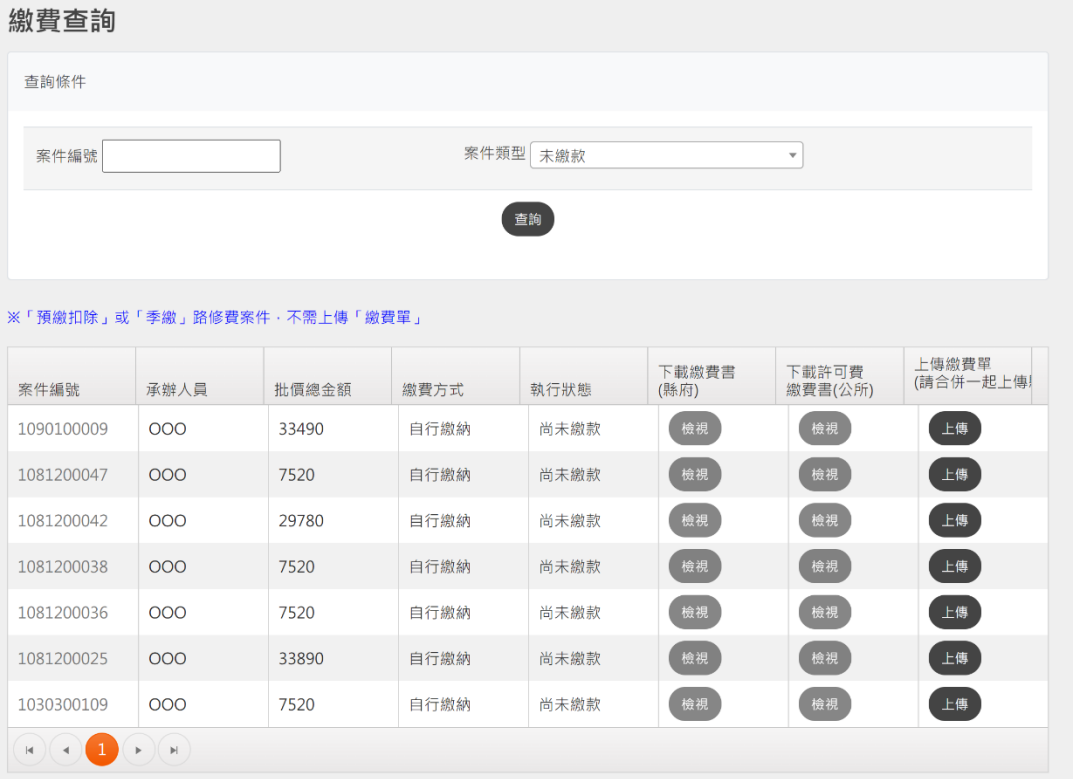

申挖案件如經路權單位審核通過,管線單位在「下載核可單」欄 位,點選「下載」按鈕,線上下載「道路挖掘核准單」,進行後續繳費 事宜。繳費後,在上傳繳費單欄位,上傳收據。

**若案件已審核通過,但無核可單可下載,請路權單位將案件抽回, 點選「儲存檔案」按鈕後,點選「下載審查單」按鈕,即可產製核准 單與路權單位需要的審查單。**

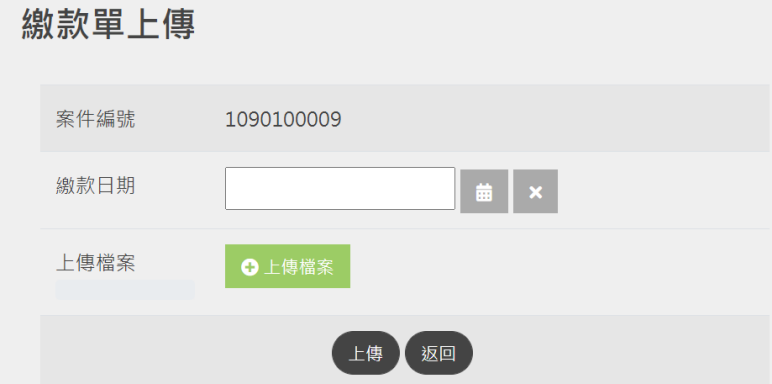

管線單位繳費後將收據電子化上傳(上傳格式限PDF)至本系統完 成繳費驗證。上傳檔案格式限 PDF, 檔案大小限 4MB 以内。

### **8. 施工許可**

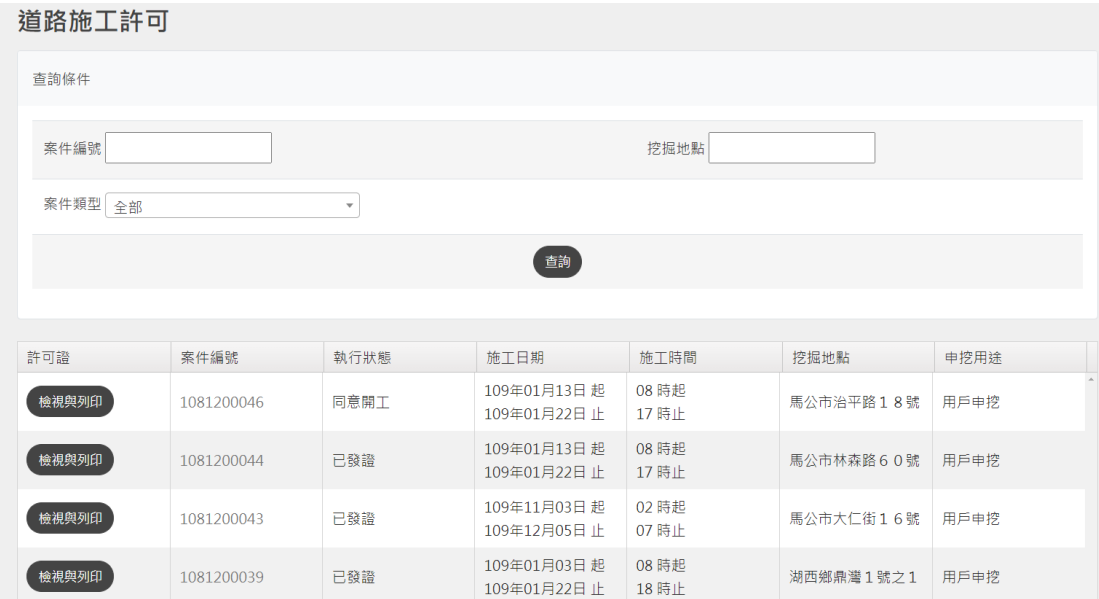

管理單位確認繳費後即核發施工許可(路證)。申請單位可由「施 工許可」功能查詢管理單位是否通過此申請案,並可線上下載施工許 可證。

挖掘許可採電子方式核發,於許可證左下方設計二維條碼。可由 智慧型手機掃描,可連結至本系統,驗證本挖掘許可為真實。

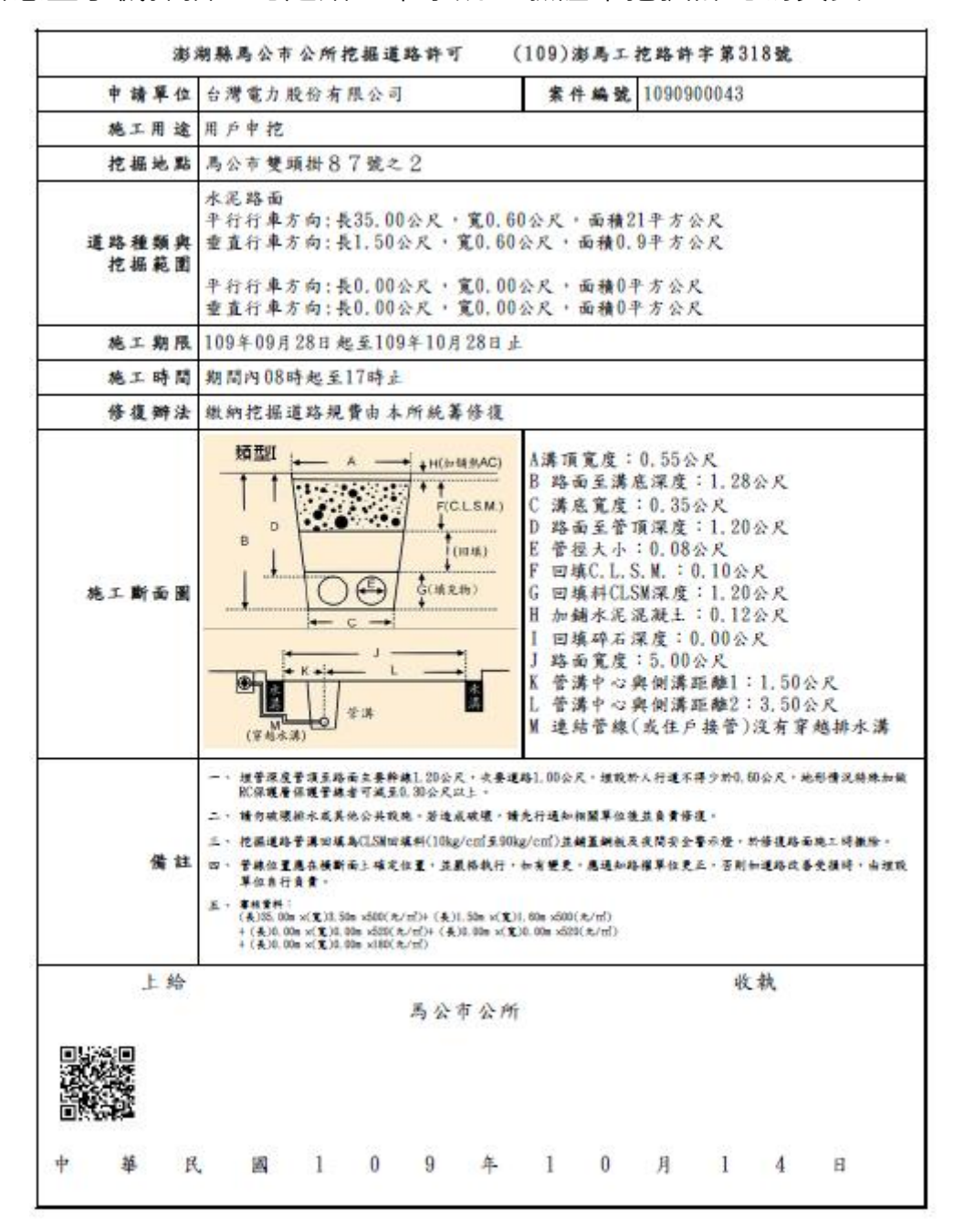

#### **9. 施工狀態**

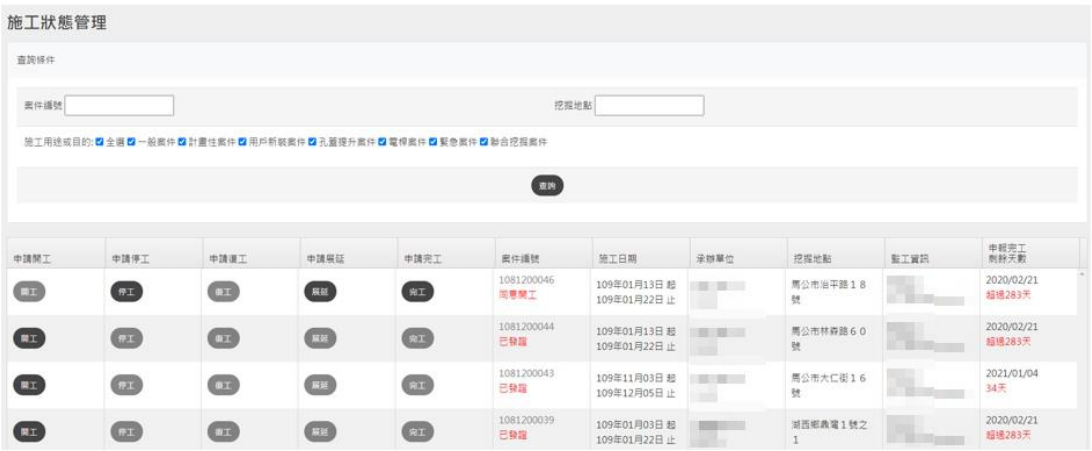

預設帶出所有案件,可用案件編號與挖掘地點來查詢資料。

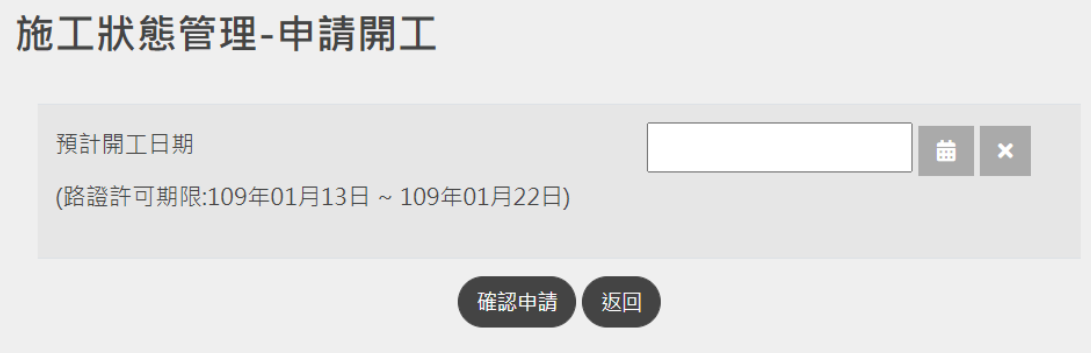

路權單位核發路證後,管線單位進入申報開工階段,點選開工日 期,點選「確認申請」即可。

#### 施工狀態管理-申請停工

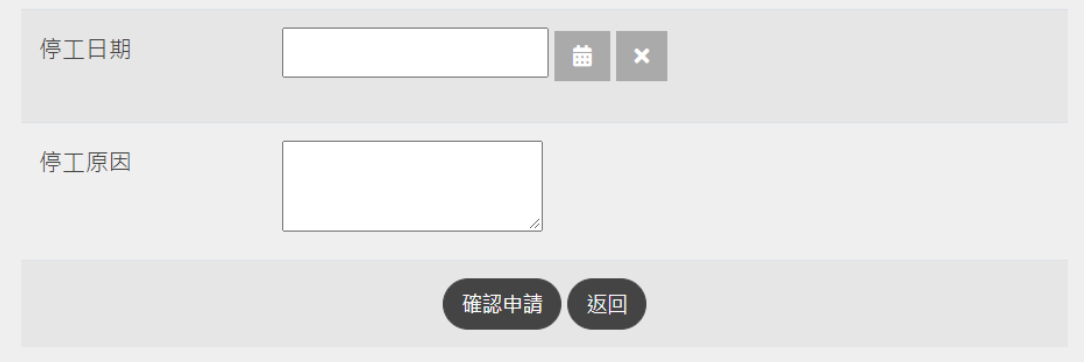

進入核准開工階段,管線單位如欲停工,辦理申請停工,點選停 工日期及填寫申請停工原因,點選「確認申請」即可。

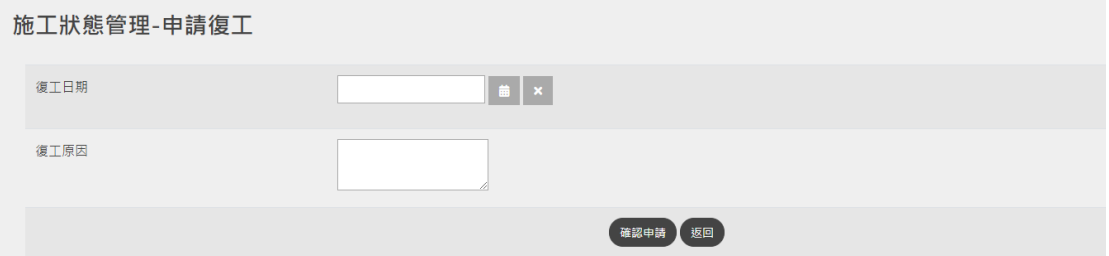

進入停工階段,管線單位如欲復工,辦理申請復工,點選復工日 期及填寫申請復工原因,點選「確認申請」即可。

#### 施工狀態管理-申請工期展延

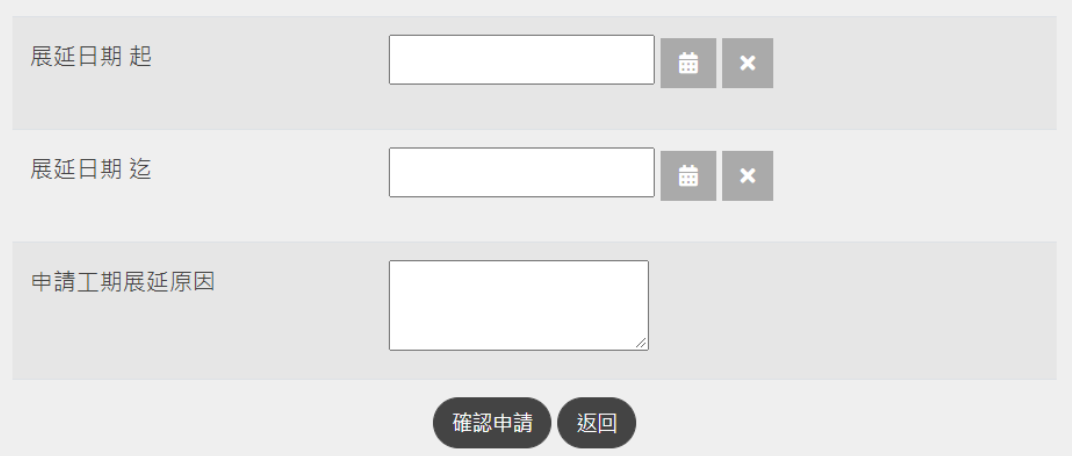

進入核准開工階段,管線單位如欲辦理展延,點選展延日期範圍 及填寫申請展延原因,點選「確認申請」即可。

#### **10.完工申報**

案件施工完成後需進行完工申報才能結案,點選完工申報功能選 取「完工」即進行完工申報。依申挖案件性質,完工申報須檢附照片 及文件,檔案限 PDF 檔案格式,檔案大小限 10MB。確認送出後即 送至路權單位進行完工查驗。

若申挖案件有管線異動,完工申請需上傳該案件管線 GML 檔或 透過線上產製功能辦理圖資更新作業。若圖資更新資料內容有誤路權 單位會進行完工申請退件,須修正後再次提出完工申請。

#### 教育訓練手冊

```
澎湖縣道路挖掘系統管線端 =
```
[技術諮詢 請洽 04-23190801 #207 林先生] XXX ▼

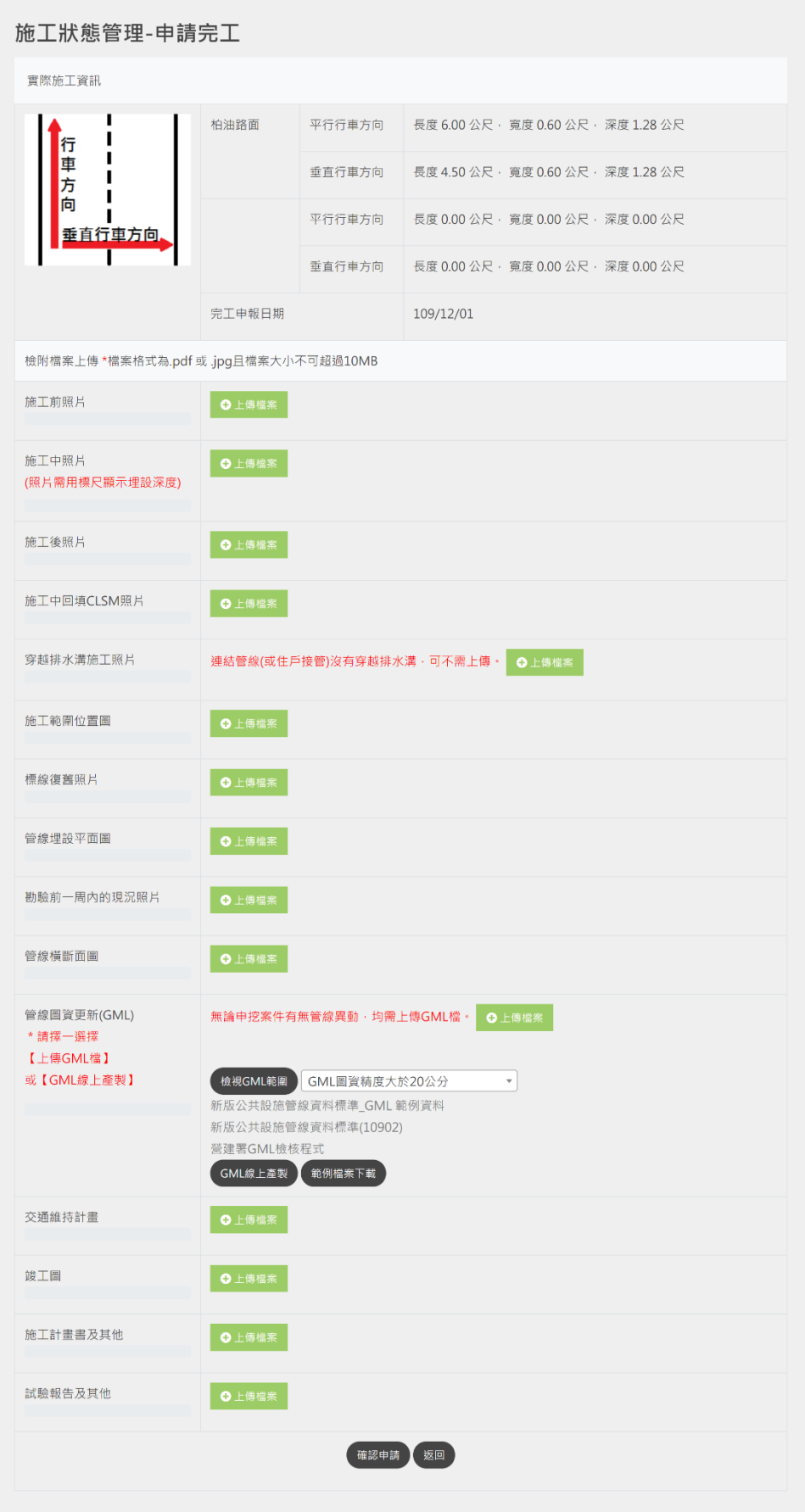

上傳 GML

當挖掘案件為新增管線設施時,應將管線資料轉檔為符合營建署 『公共設施管線資料標準』之 GML 檔,透過系統上傳 GML 功能上 傳到系統供路權單位檢核。

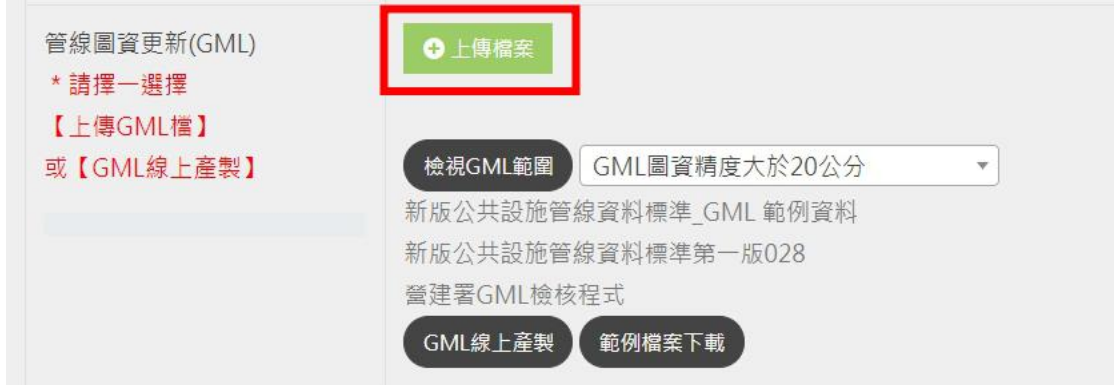

線上產製功能

若管線單位無法自行產生 GML 檔案時,可利用系統『線上產製』 功能以新增管線設施或修改現有管線設施資料。

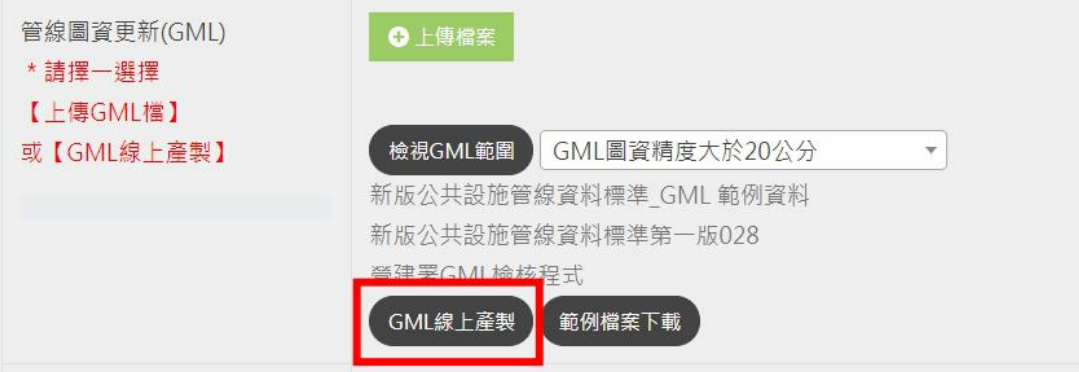

A. 新增管線設施

選擇欲新增之管線設施類別(管線、人手孔、電桿…等), 於『識別碼』欄位點擊新增管線(新增人手孔、新增電桿...等), 由系統自動賦予一組識別碼後,依網頁表單輸入設施坐標及 相關屬性,點擊儲存後將資料存入系統。

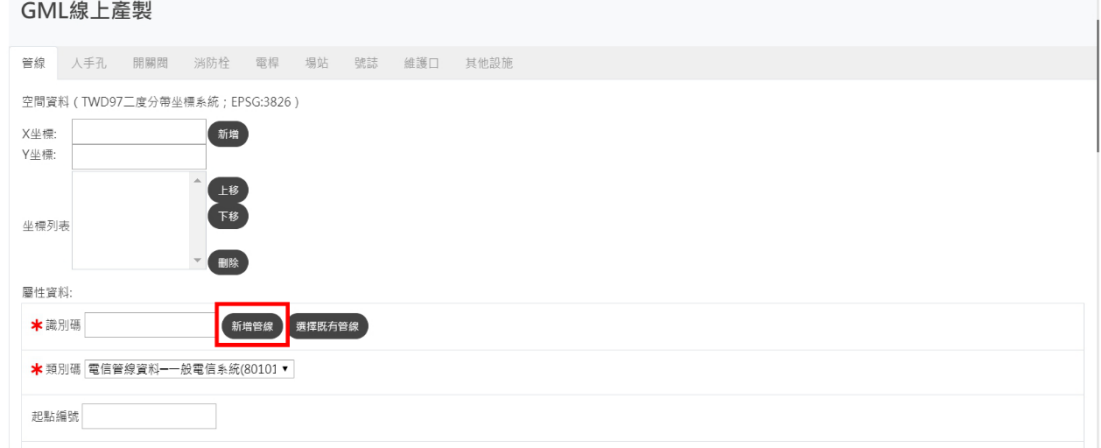

B. 既有設施資料更新

選擇欲修改屬性之管線設施類別(管線、人手孔、電桿… 等),於『識別碼』欄位點擊選擇既有管線(選擇既有人手孔、 選擇既有電桿…等),由系統開啟地理資訊圖台,以供選擇欲 修改之設施。

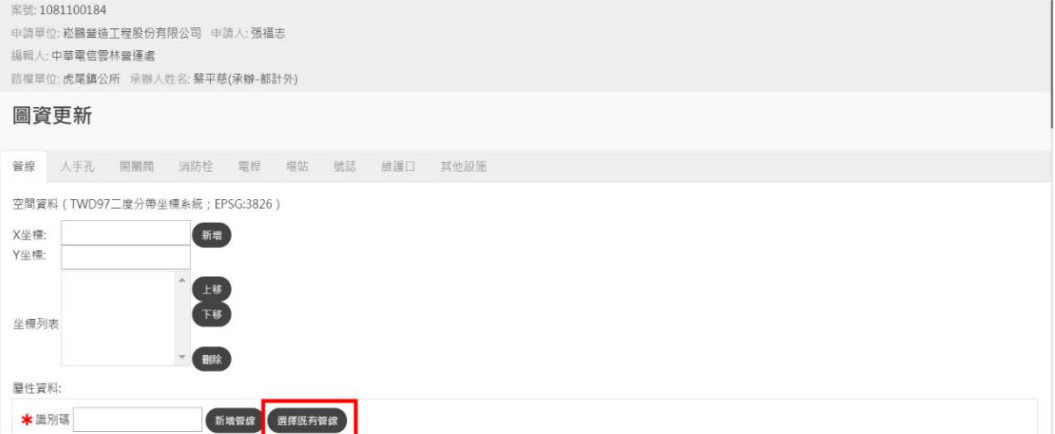

於圖台開起欲更新的管線設施圖層並選擇欲修改設施後,選擇管 線資料更新(人手孔資料更新、電桿資料更新…等)。

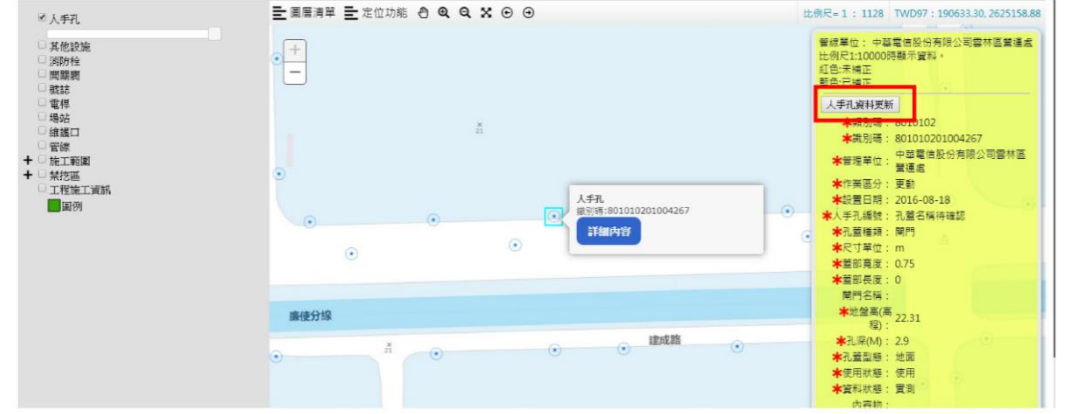

選擇完管線設施後系統會出現提示訊息將該筆管線資料納入更 新資料,選擇完所有欲更新管線設施後,點擊確定離開圖台。

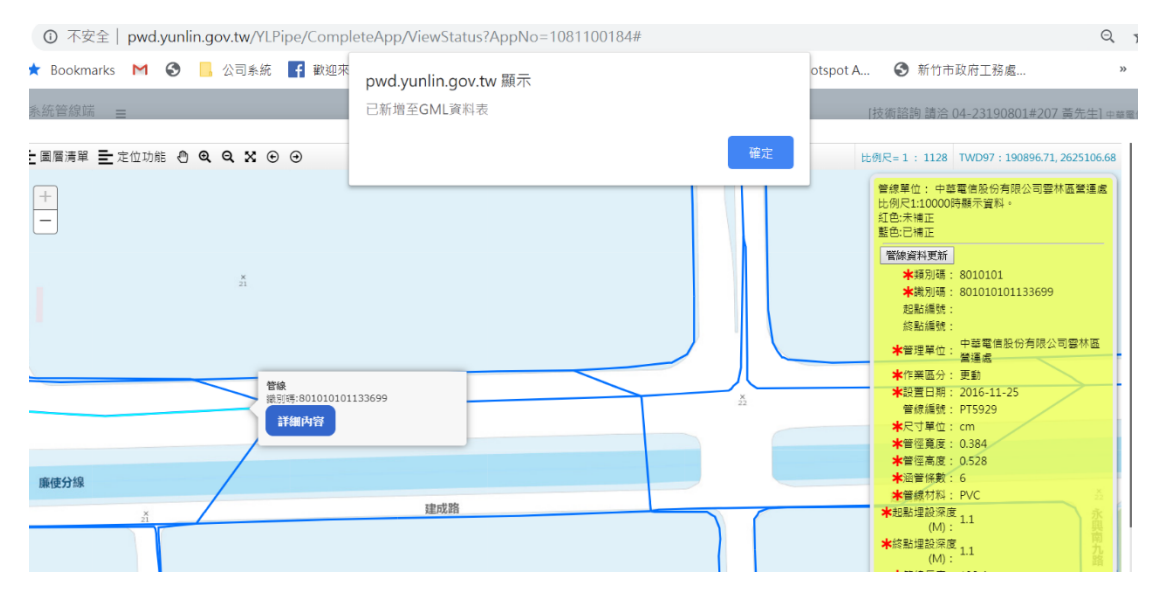

選擇欲更新的管線設施編號點擊查詢以帶入管線資料,依欄位項 目修正屬性資料後點擊儲存,以完成管線圖資更新作業。

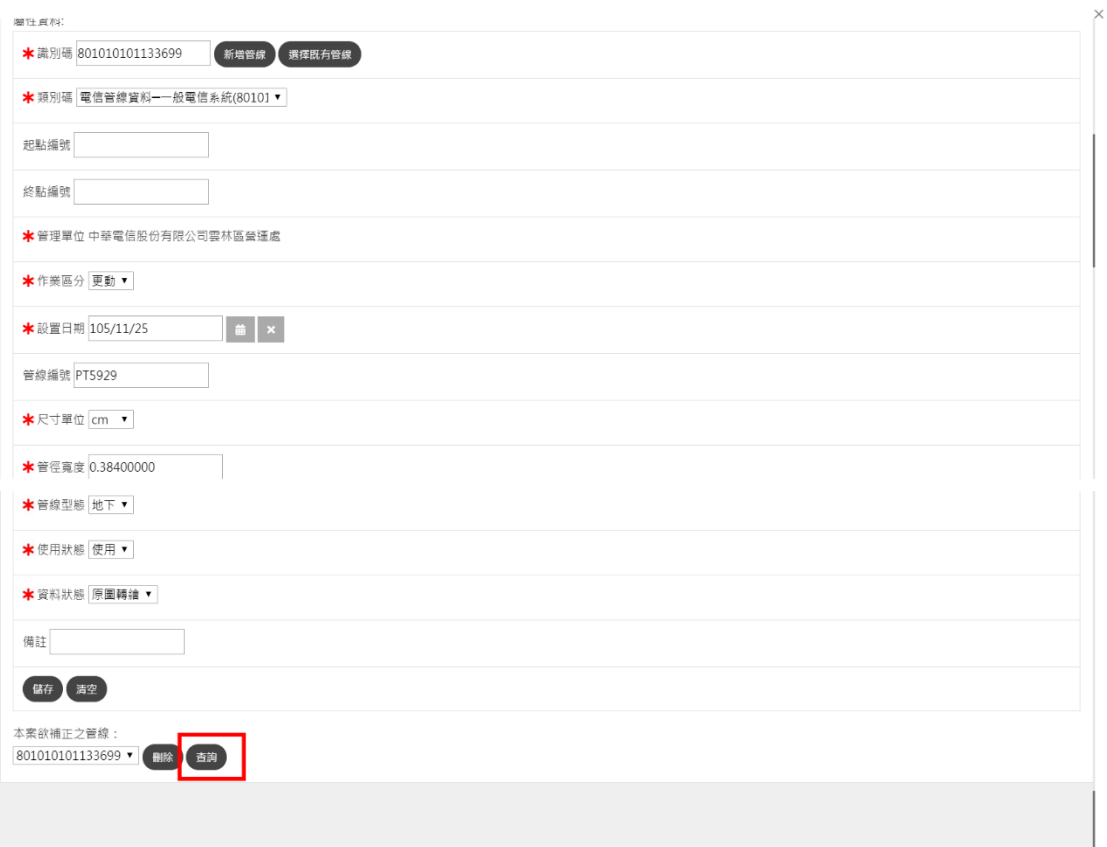

## **11.緊急案件**

澎湖縣道路挖掘系統管線端

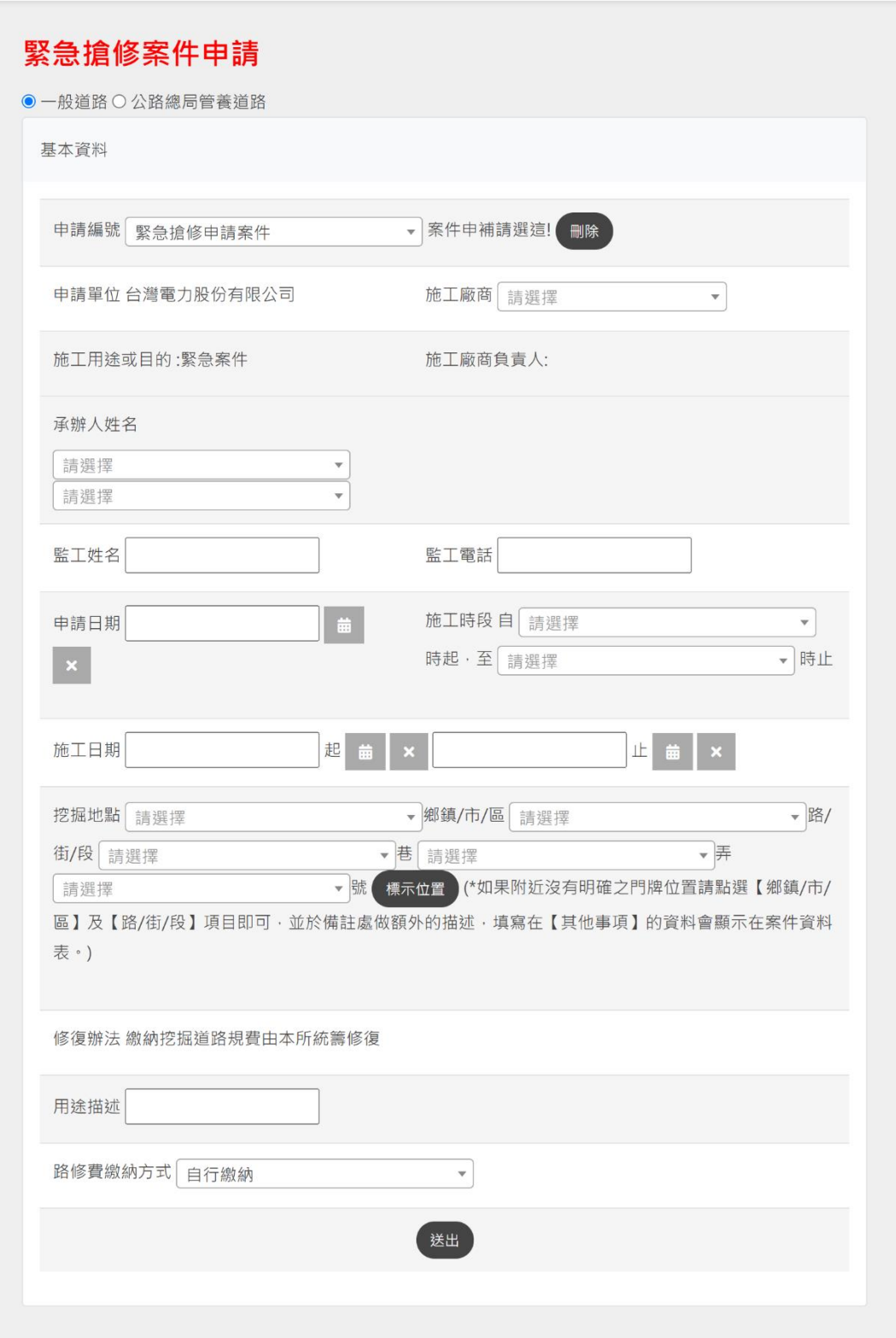

緊急搶修案件申請,填寫方式請參考【案件申請】。

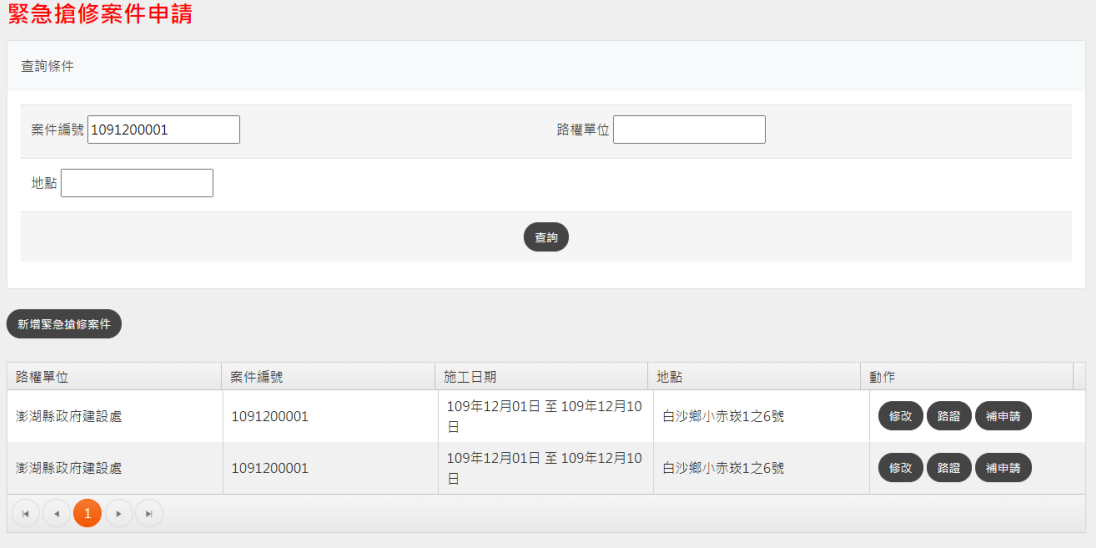

- 如欲修改案件內容的話請點選【修改】。
- 如欲列印臨時道路挖掘許可證請點選【路證】。
- 要完成後續的案件申請,請點選【補申請】,補填資料。

#### **12.即時施工打卡**

進場打卡

從左邊的功能選單點選進入,在要打卡的案件上面,點選【打卡】。

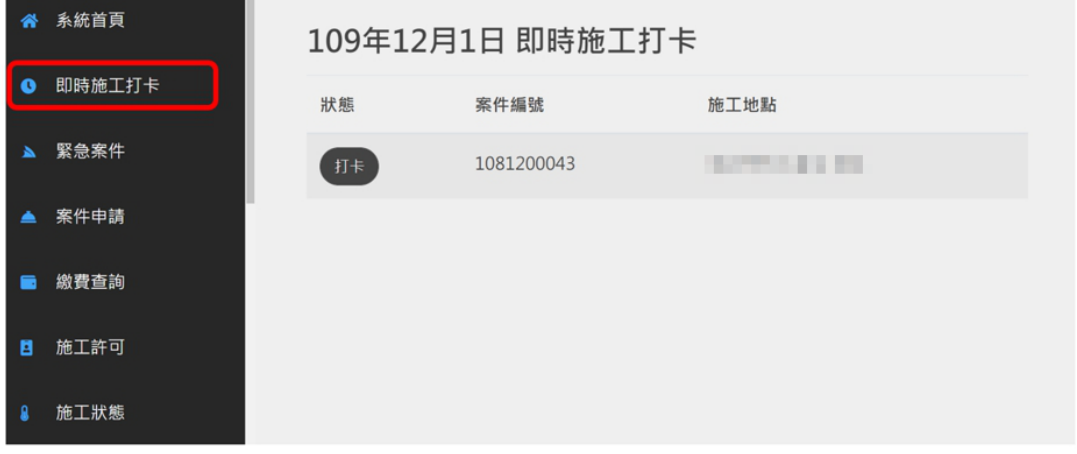

上傳照片與填寫備註後,點選【確定】完成打卡動作。

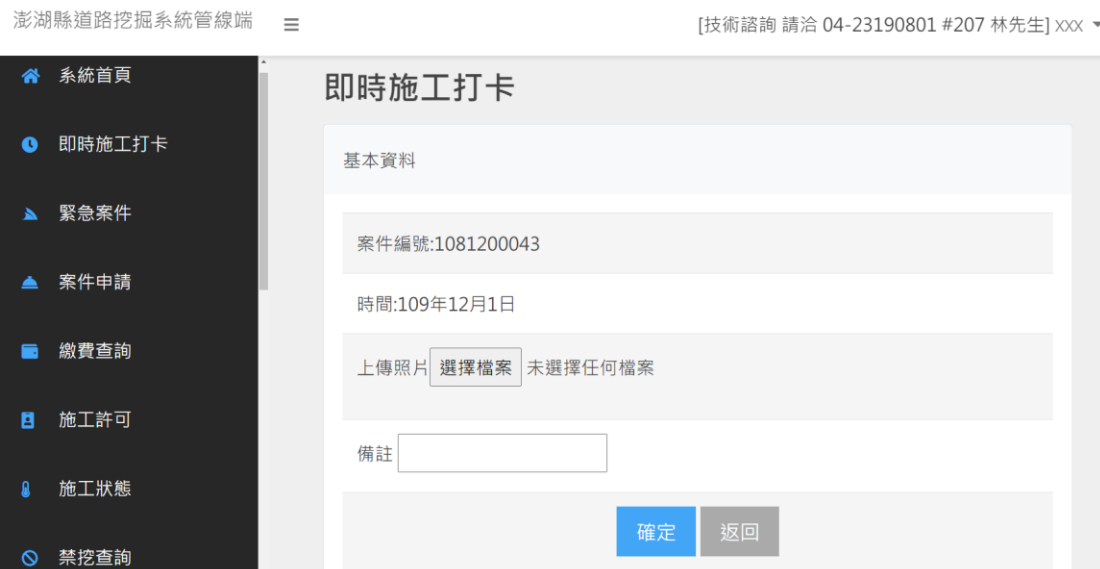

 $\overline{\textbf{m}}$ 

退場打卡

於即時施工通報頁面新增已打卡案件退場通報功能(管線端),以 利業務單位更能準確掌握現場施工狀況。

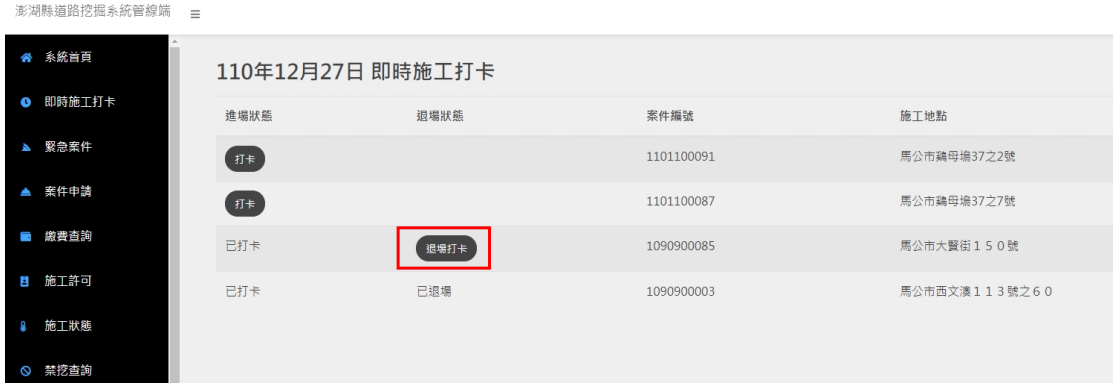

於管線挖掘資訊便民服務網頁案件資訊頁面新增施工打卡上傳 照片檢視功能,顯示申請單位施工通報時上傳之照片。

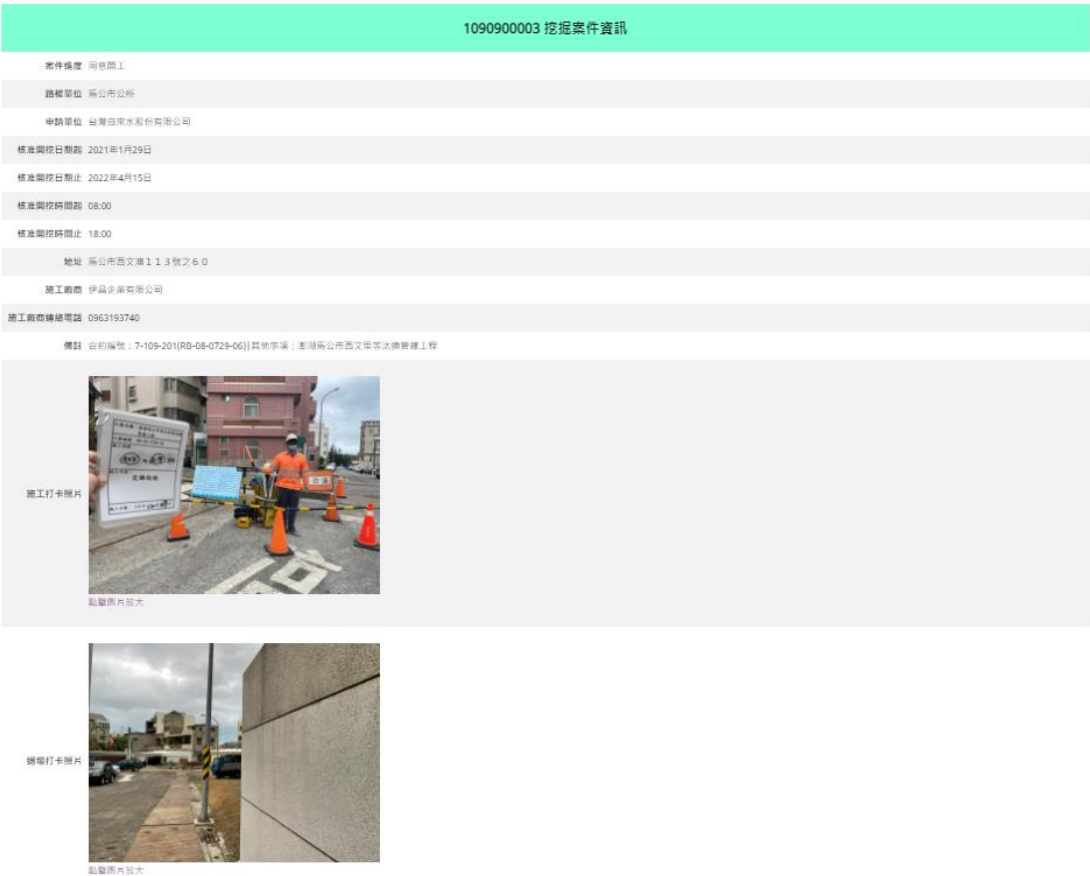

#### **13.廠商資料**

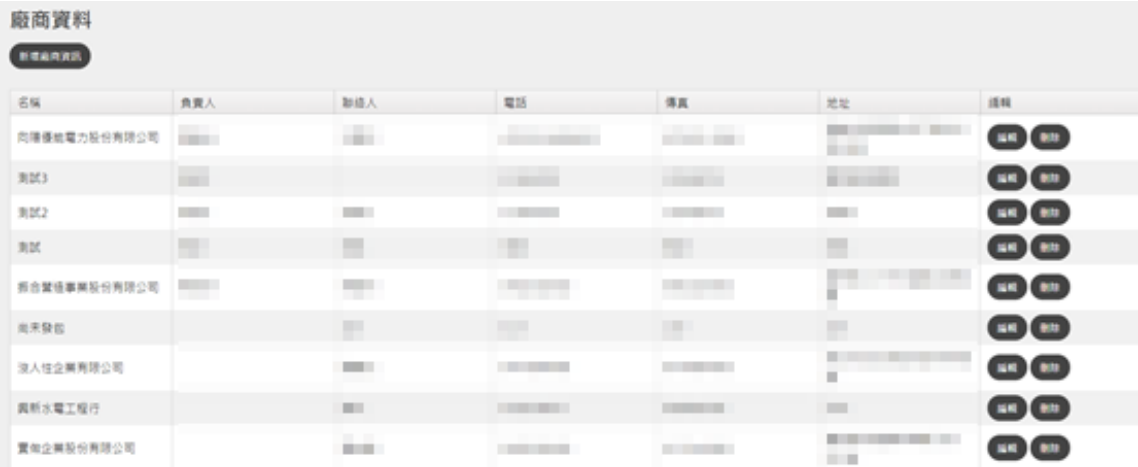

本系統可將長期合作之工程、營造廠商資料鍵入管理。

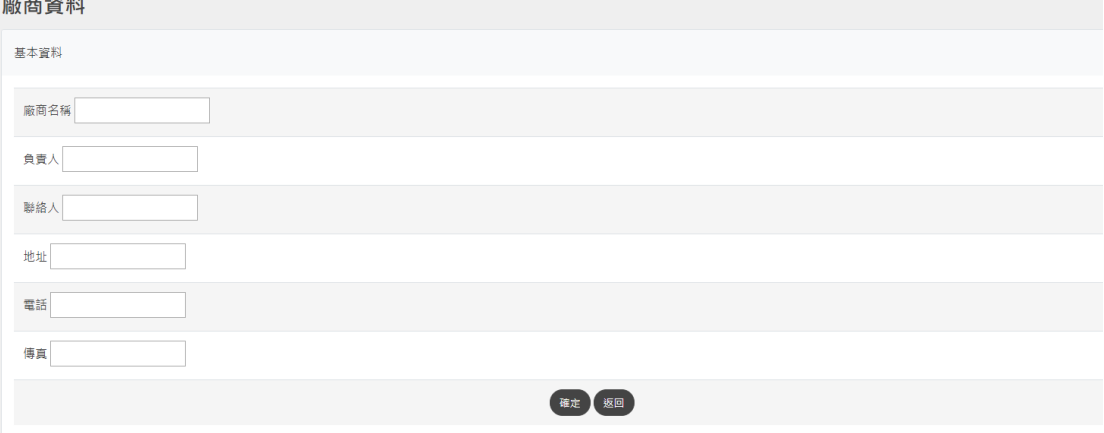

#### **14.帳號管理**

可管理管線單位內部的使用者,設定使用者帳號權限

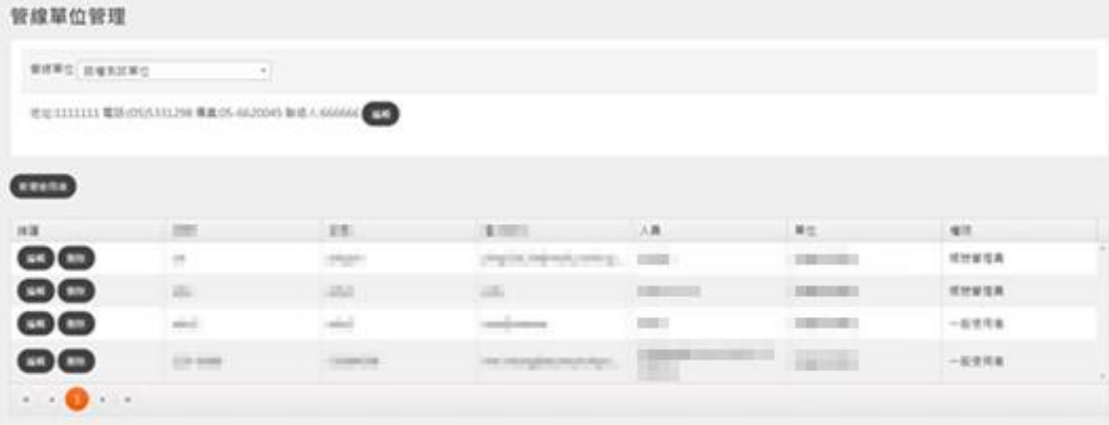

點選【新增使用者】新增使用者,帳號權限是「一般使用者」,只 能編輯自己的姓名、帳號、密碼、Email,帳號權限是「系統管理員」, 除了「所屬單位」項目,皆可編輯修改。

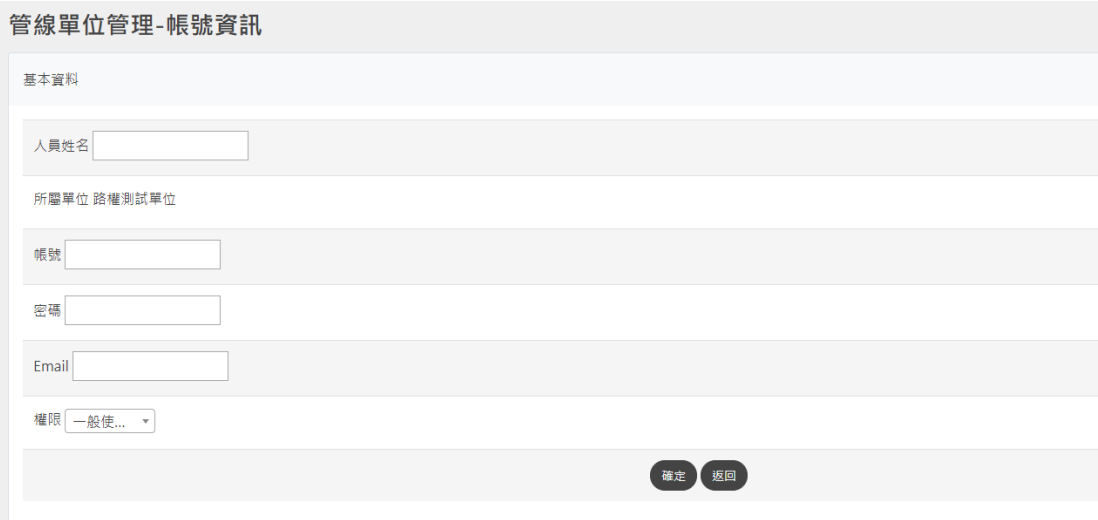

#### **15.禁挖資訊查詢**

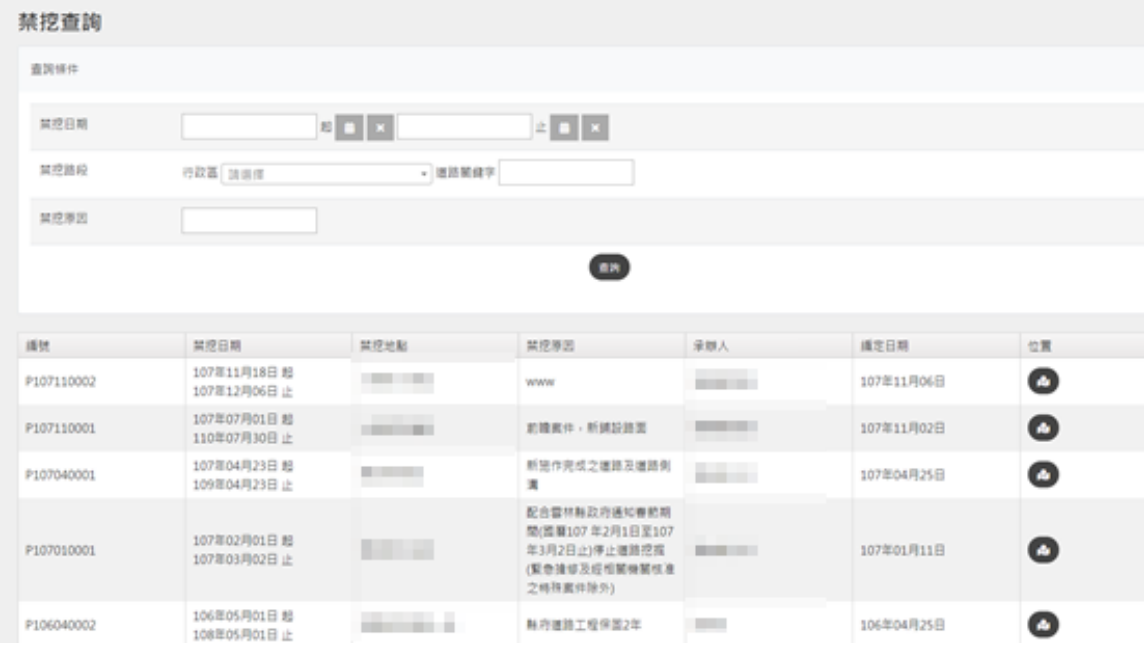

## 禁挖查詢,可依條件查詢禁挖區,並按"位置"圖示即出現新視

窗。

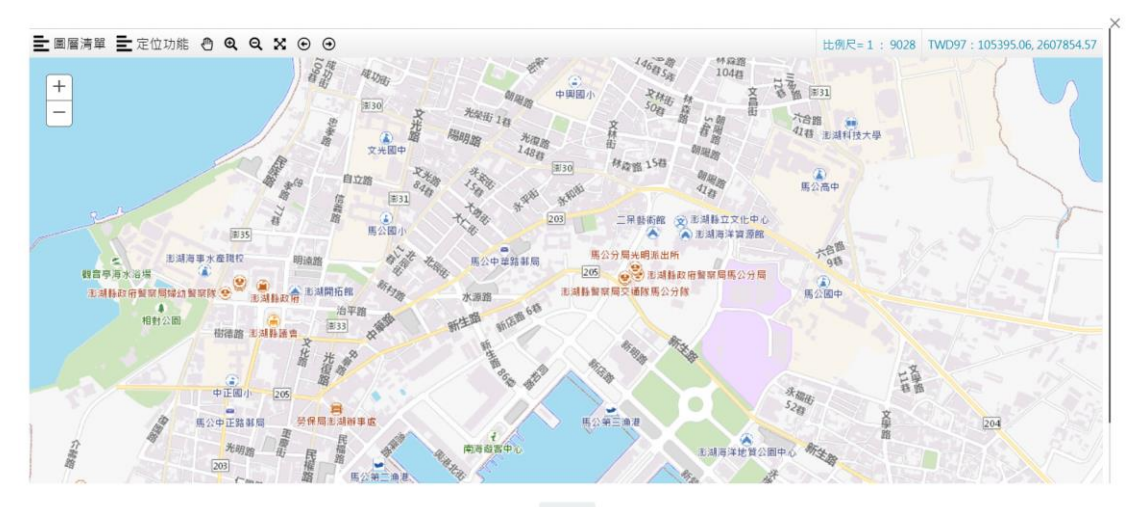

確定

#### **16.管線資料補正**

點擊功能表『資料補正』可開啟管線資料補正功能,本功能僅預 設開啟各管線單位自有之管線資料,紅色資料為上未補正資料,藍色 為已補正資料,管線單位可點及圖面管線設施後,開啟資料補正視窗 進行資料修改。

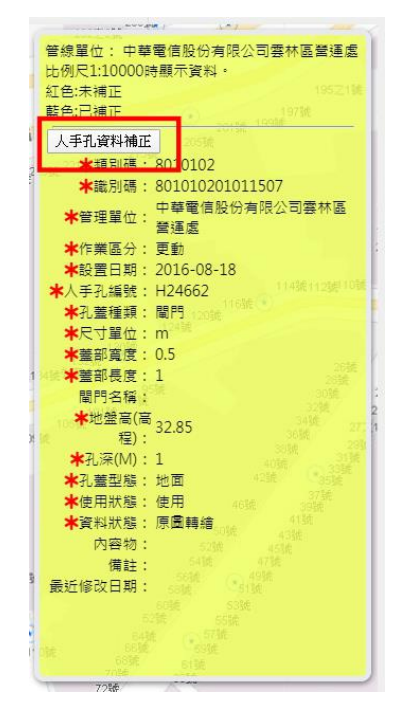

依資料補正視窗各欄位(紅色星號欄位為必填欄位)修改其屬性資 料後,點擊儲存以完成管線資料補正。

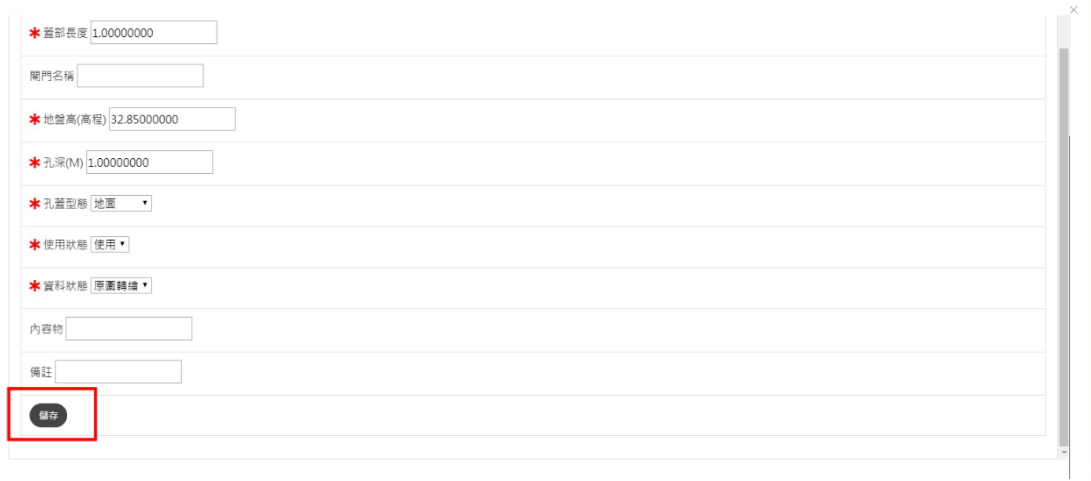

開閉

#### **17. 附掛纜線租用**

附掛纜線申請

填寫附掛纜線申請表單,須輸入暫掛期間、聯絡人、聯絡電

話、承辦人等資訊,向管理單位提出申請。

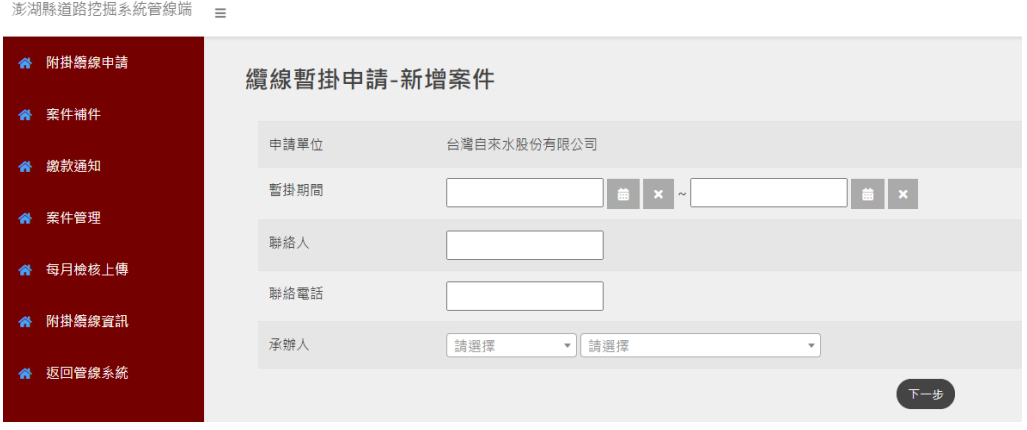

選擇暫掛纜線位置 ( 須選擇「鄉鎮市」以及輸入路名 ), 並輸入 纜線長度(公尺),接著按「點擊繪製」繪製暫掛纜線位置。填寫完 成後,點選「新增資料」即新增該筆資料至暫掛纜線列表。

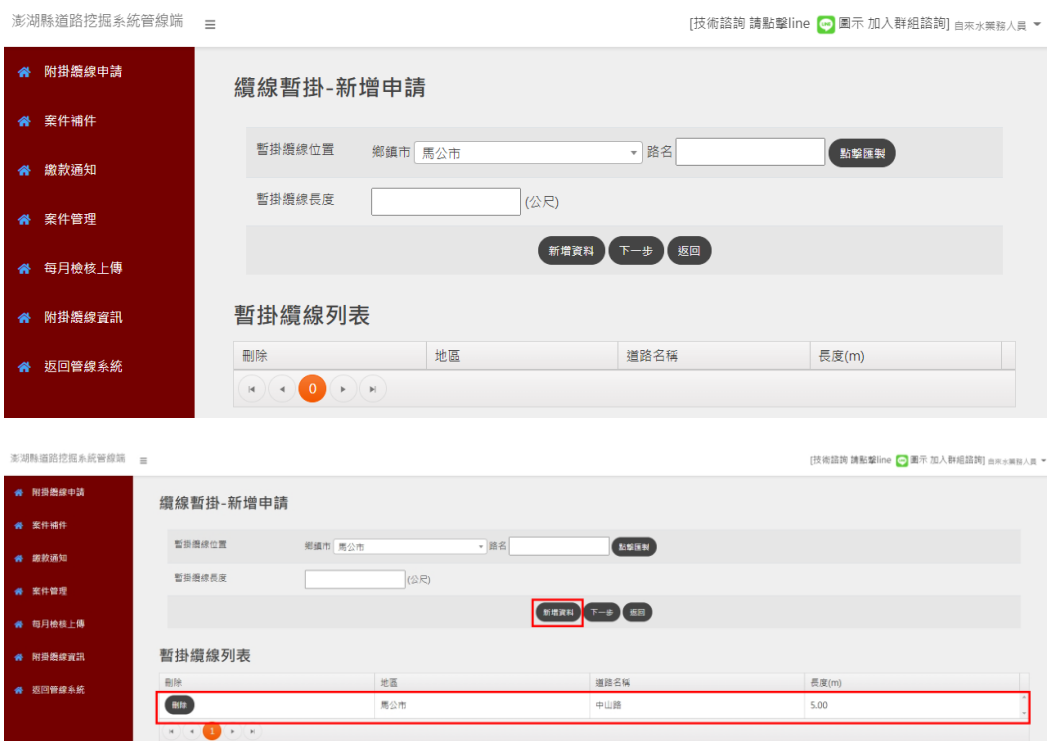

上傳附掛纜線申請所須檢附之檔案,包括中央機關核發證明、纜 線布設路線圖、施工圖說、切結書等項目,檢附檔案格式為.pdf,且 檔案大小不可超過10MB。各項目上傳檔案後,點選「確認申請」即 完成附掛纜線申請。

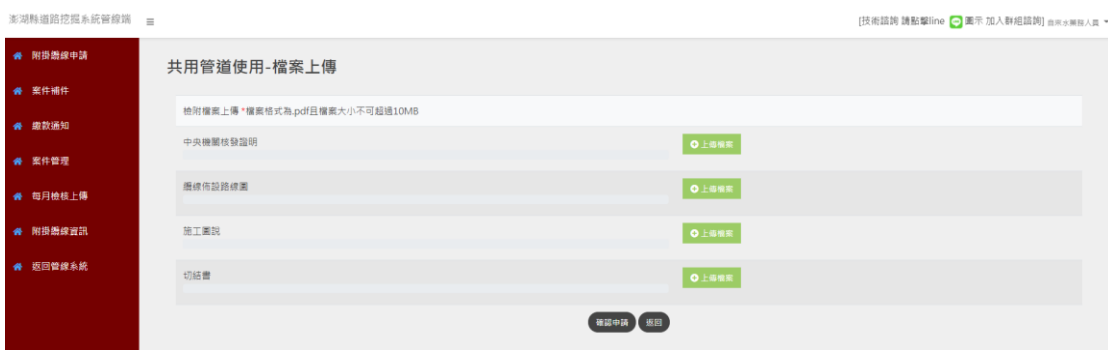

已提附掛纜線申請之案件,將顯示於【案件補件】頁面,此頁面 會顯示已提出申請之案件清單,並列出案件編號、暫掛期間、申請附 掛之長度、暫掛明細、申請書等內容。

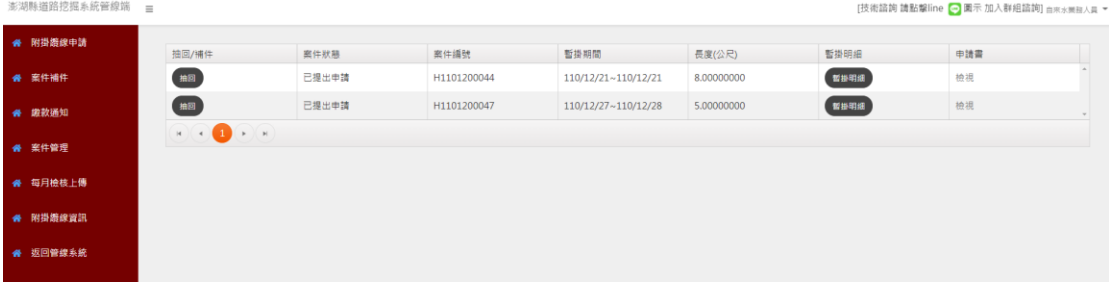

若案件狀態為「已提出申請」,且管理單位之承辦人尚未審核前, 申請人可透過「抽回」按鈕,將該案件抽回至附掛纜線申請階段,修 改申請內容後重新提出申請。

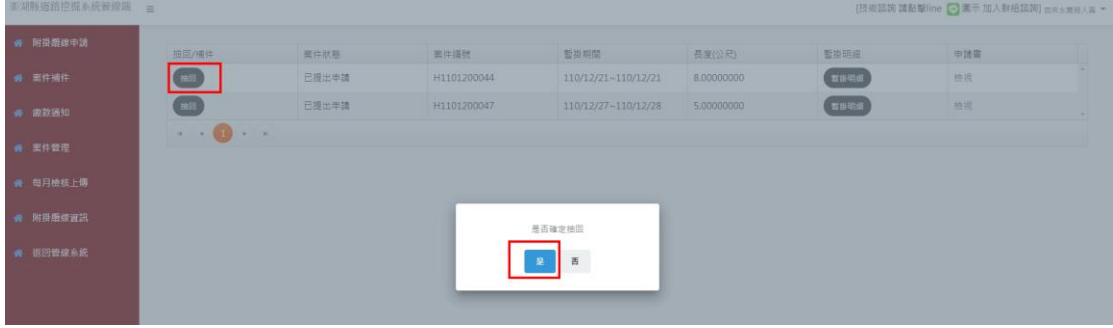

#### 點選「暫掛明細」,可以檢視該纜線暫掛明細,如下圖。

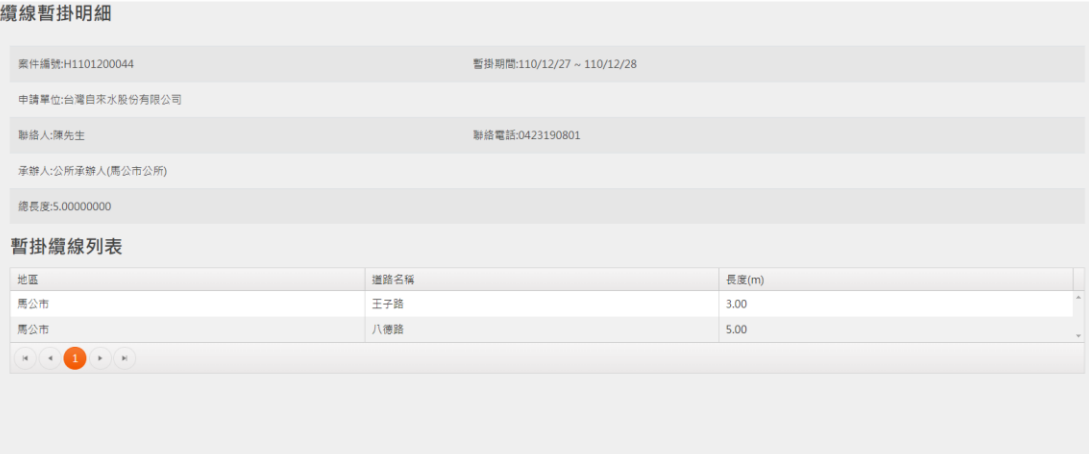

確定

在〈申請書〉欄位,點擊「檢視」,可以下載澎湖縣道路附屬設施

纜線暫掛申請書(Word 格式檔案)。

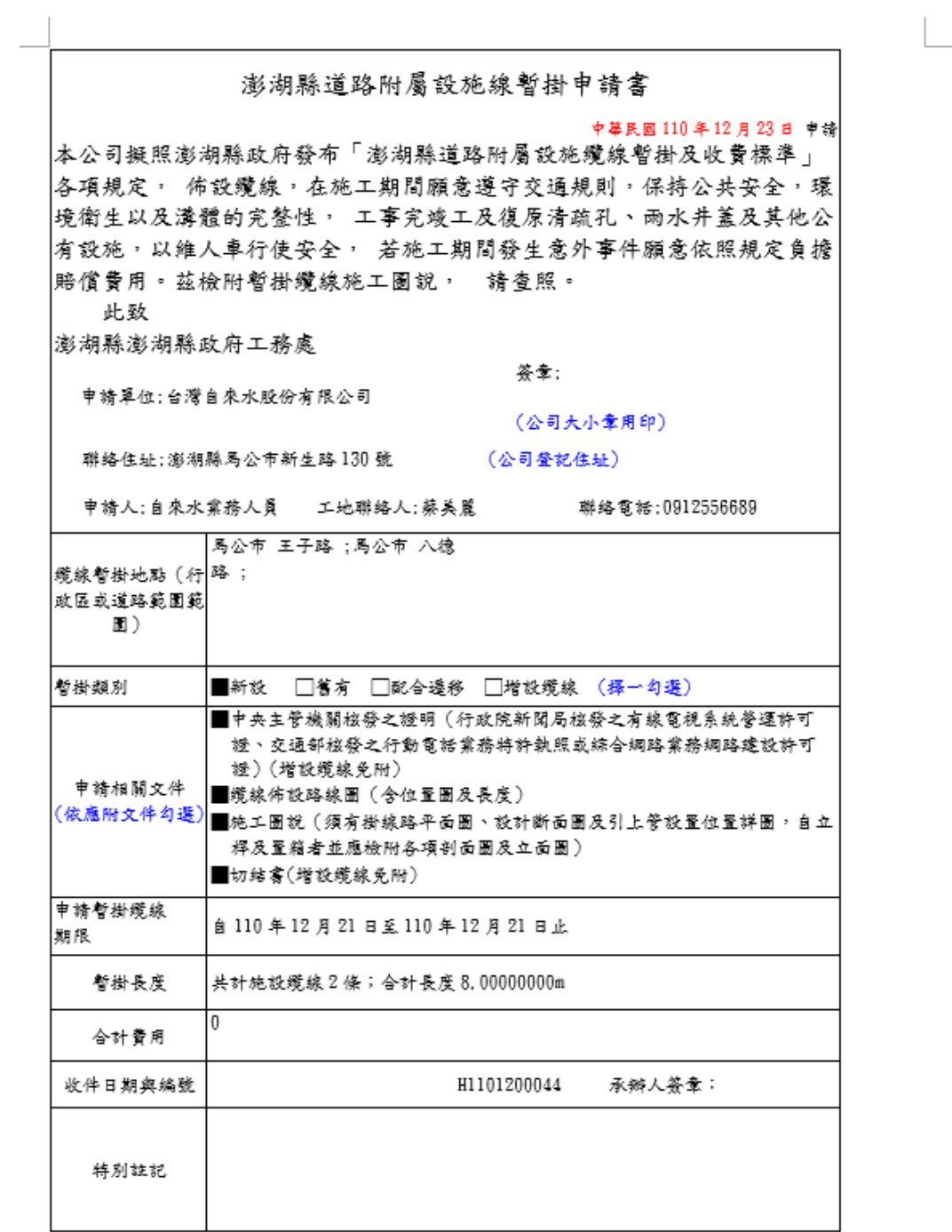

|備註:本申請書應填具一式二份本處及申請單位各留存乙份·

(2) 繳款通知

當附掛纜線申請案件經承辦人審查涌渦後,涌過的案件會顯示在 【繳款通知】頁面,此時申請人須針對案件進行繳費,以及上傳繳款 收據。【繳款通知】頁面提供〈暫掛期間〉、〈繳費狀態〉等二項查詢條 件,查詢結果將顯示在此頁面下方清單,清單顯示內容包括合約編號、 申請狀態、暫掛期間、長度、承辦單位、使用費、繳費狀態等內容。 在〈上傳〉欄位,點選「上傳」,會切換至該案繳款單上傳書面,確認 該〈案件編號〉後,選擇〈繳款日期〉,點選傳檔案,選擇該案件之繳 費收據 pdf 格式檔案, 按下「上傳」即可將該案繳費單上傳至系統, 此時,回到【繳費確認】畫面,方才完成繳款收據上傳之案件,其繳 費狀態將顯示為『已繳款』。

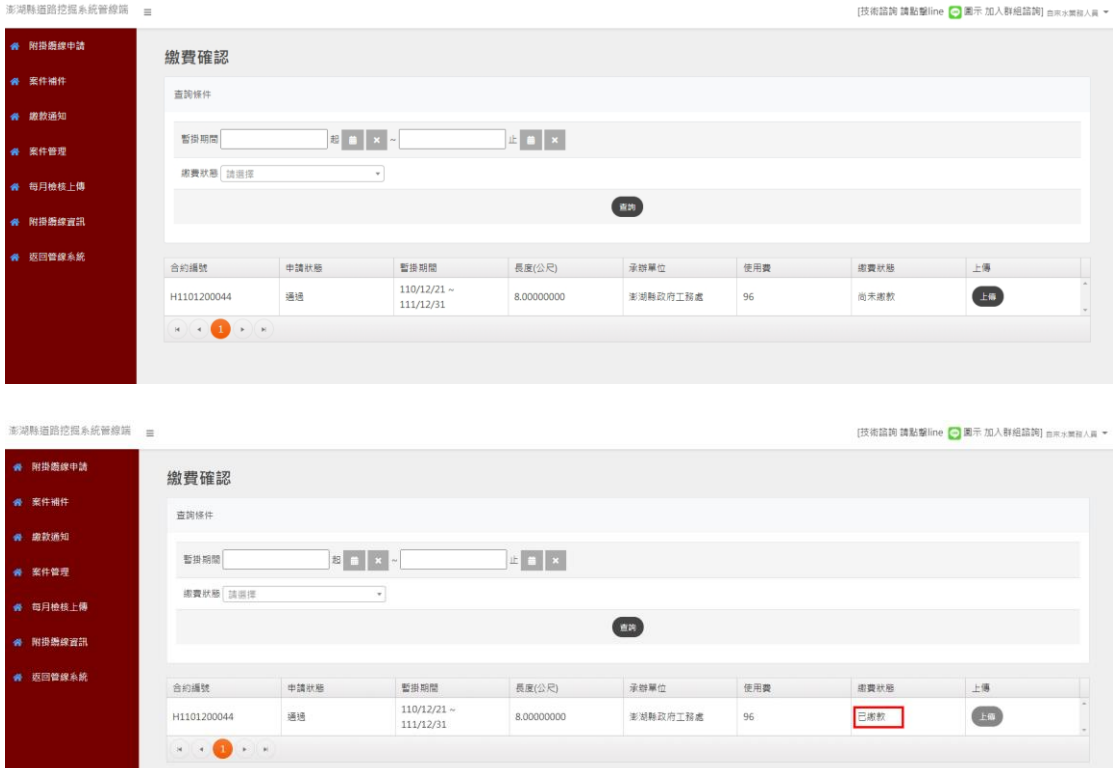

案件管理

當已繳款案件經承辦人核銷涌禍後,案件將顯示在【案件管理】 頁面,【案件管理】頁面提供〈申請日期〉、〈合約編號〉等二項查詢條 作,查詢結果將顯示在此頁面下方清單,清單顯示內容包括案件狀態、 案件編號、暫掛期間、長度、承辦單位等內容,另外,可以針對案件 提出「拆除申請」/「續約申請」/「配合遷移」/「增設纜線」。

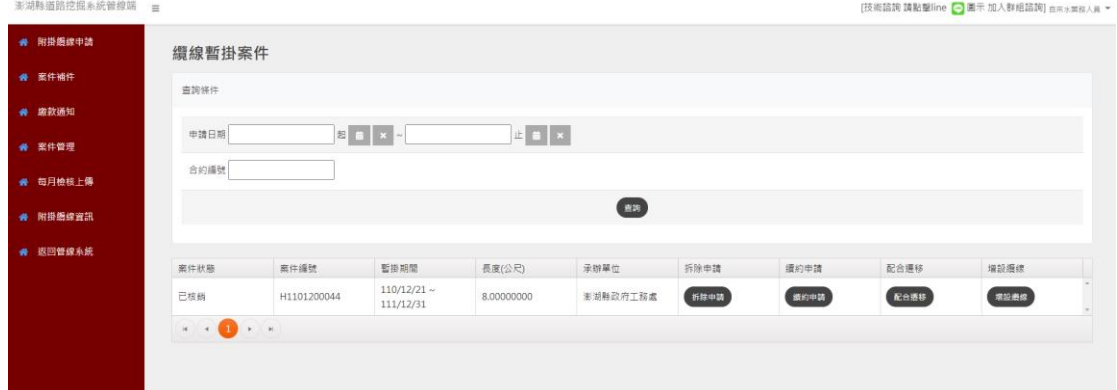

拆除申請

折除申請時,會顯示該案件纜線暫掛基本資訊,以及附掛位置清

單,輸入拆除原因後,點選「確認」,即提出拆除申請。

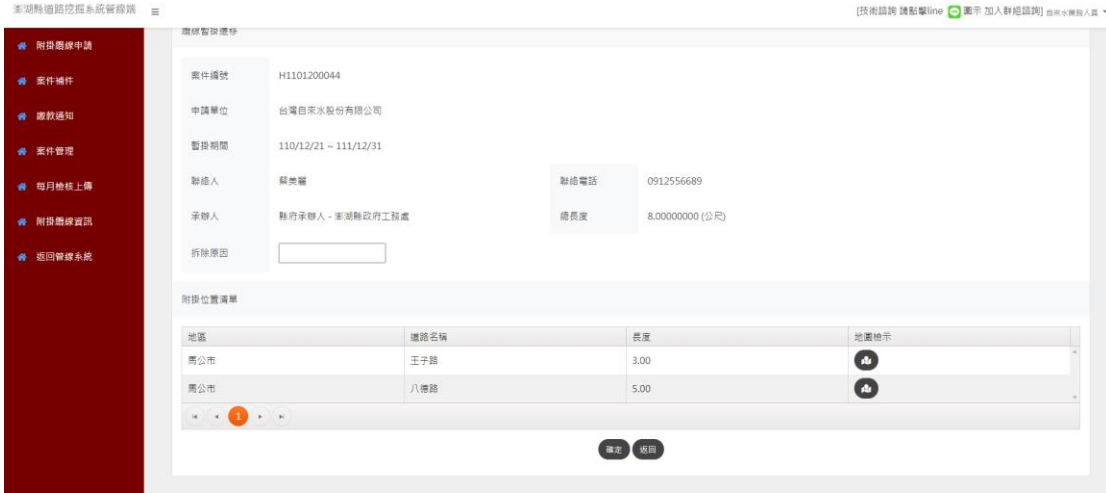

續約申請

續約申請時,會顯示該案件纜線暫掛基本資訊,以及附掛位置清 單,輸入續約時間後,點選「確認」,即提出續約申請。

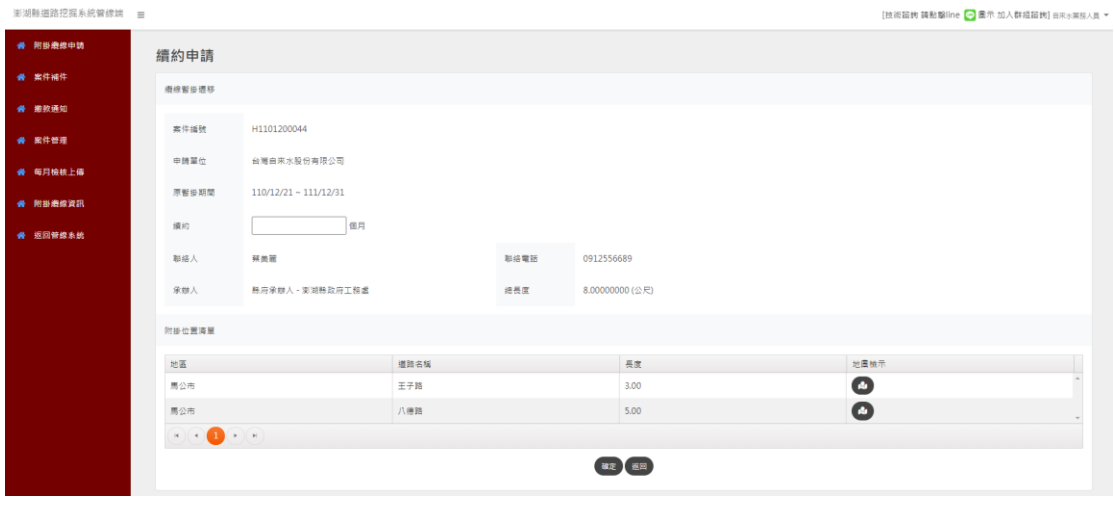

配合遷移

在填寫配合遷移申請時,會須要輸入遷移後暫掛纜線長度、遷移 後暫掛纜線位置,透過「點擊繪製」功能,打開地圖,在地圖上繪製 遷移後暫掛纜線的位置,以及輸入遷移原因,並選擇遷移纜線後,點 選「申請」,即完成配合遷移申請。

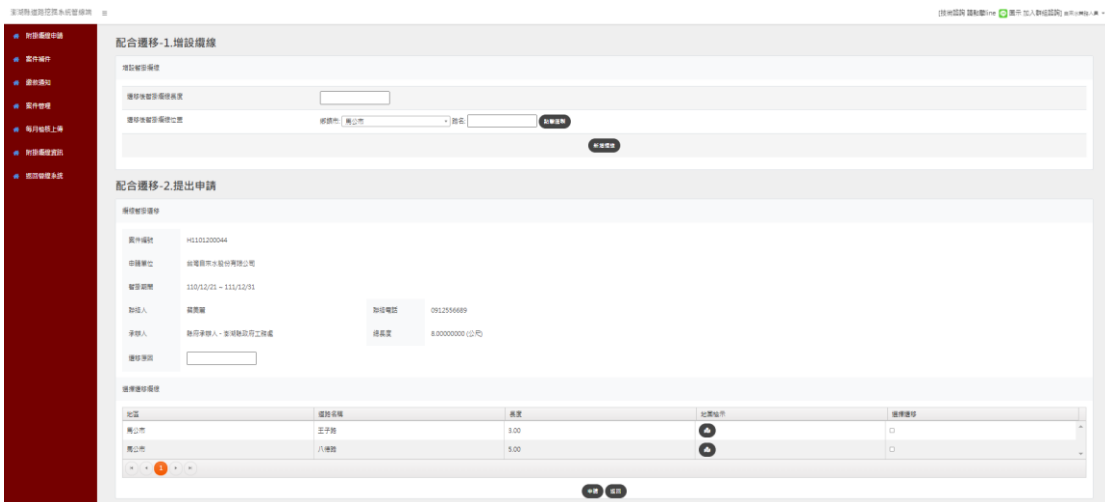

(7) 增設纜線

填寫增設纜線申請時,會須要輸入增設暫掛纜線長度、增設暫掛 **纜線位置,透過「點擊繪製」功能,打開地圖,在地圖上繪製增設暫** 掛纜線的位置,以及輸入增設原因後,點選「申請」,即完成配合遷 移申請。

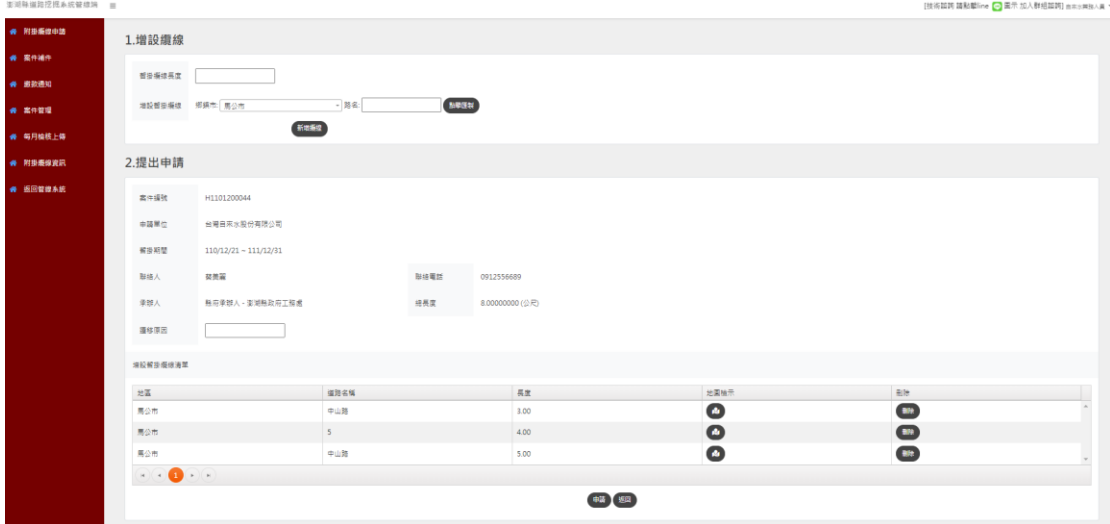

每月檢核結果上傳

在【每月檢核結果上傳】頁面,可選擇各年月,並上傳該月份的 檢核結果檔案至系統,以利管理單位查看每月檢核結果檔案。

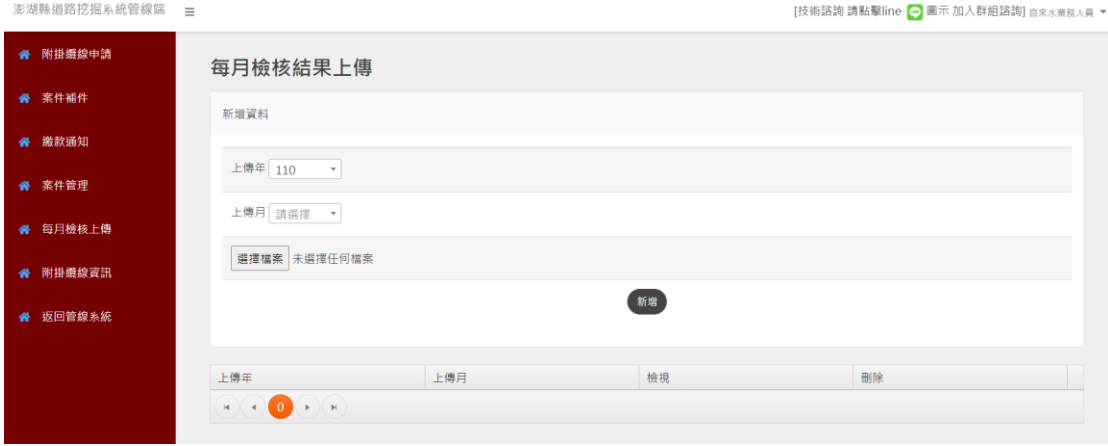

(9) 附掛纜線資訊

在【附掛纜線資訊】頁面,於〔圖層清單〕勾選各單位圖資,被 勾選的單位圖資將顯示在地圖上,在地圖上點選圖資,將顯示該圖資 屬性內容。

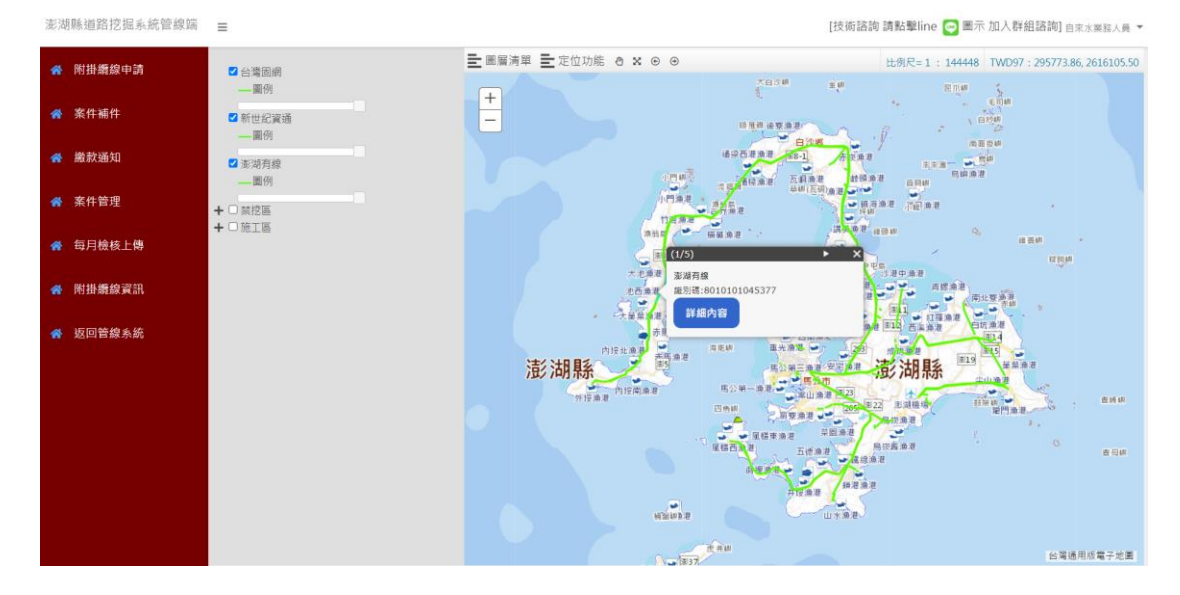

#### **18. 共同管道租用**

管道使用申請

在【管道使用申請】頁面,申請人須填寫〈合約起始日〉、〈使用 年數〉、〈承辦人〉等內容,點選「新增合約」後,會顯示〈共同管道 位置欄位〉。選擇共同管道位置後,點選「選擇管道」,在地圖上選擇 要租用之管道後,點選「加入清單」,依序將要租用之管道新增至共 同管道租用申請列表, 並針對列表中的各管線點選「選擇子管」, 選 擇要租用的子管編號,點選「下一步」,在【共同管道使用 - 檔案上 傳】畫面,上傳〈位置平面圖〉、〈位置斷面圖〉、〈工程進度網狀圖〉、 〈施工計畫書〉之檔案後,點選「確認申請」,即完成共同管道使用 申請。

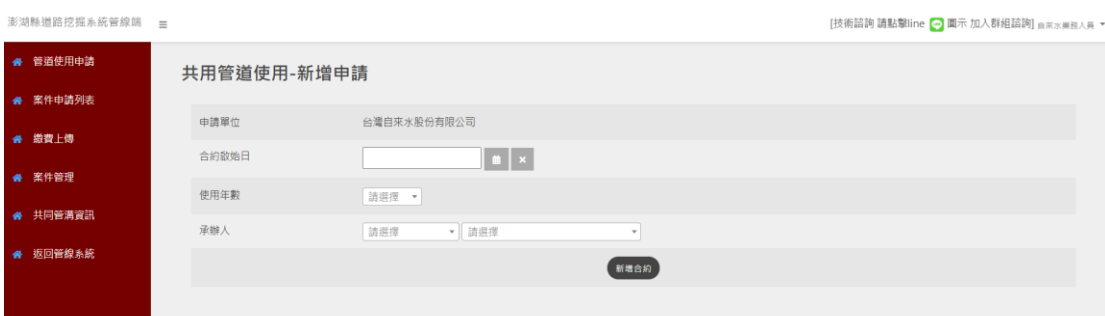

#### 澎湖縣道路挖掘管理系統(管線端)

案件申請列表

← 共同管溝資訊

" 返回管線系統

位置斷面圖

施工計畫書

工程進度網狀圖

#### 教育訓練手冊

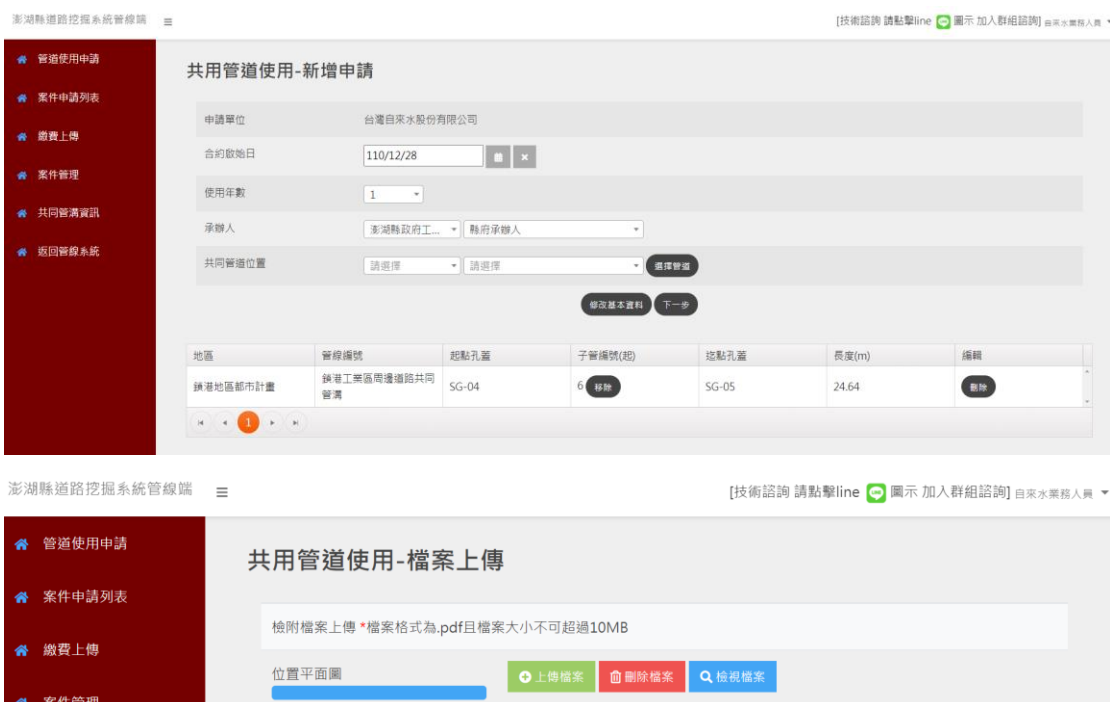

**◎ 上傳檔案 | 俞 刪除檔案 | Q** 檢視檔案 |

○上傳檔案 面刪除檔案 Q 檢視檔案

C上傳檔案 | 10 刪除檔案 | Q 檢視檔案

確認申請 返回

【案件申請列表】會顯示所有共同管道租用案件, 此頁面清單內 容包括合約編號、申請狀態、申請人、合約日期等內容。若申請狀態 為尚未正式提出申請,點選「編輯」,可以修改管道使用申請內容。 若申請狀態為已提出申請,且管理單位尚未審查,申請人可點選「抽 回」,將案件抽回修改。若申請狀態為通過,在申請書欄位點選「檢 視」,可以下載該案共同管道使用申請書 word 格式檔案。

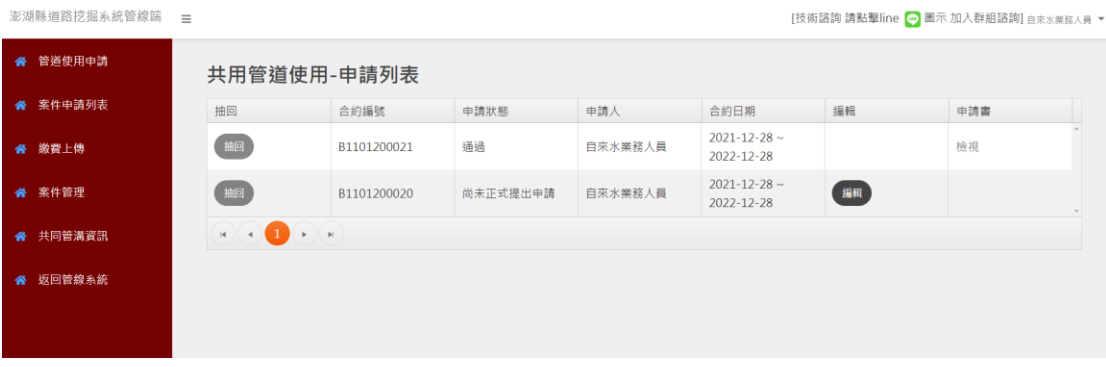

繳費上傳

在【繳費上傳】頁面,針對指定案件點選「上傳」,將切換至繳款 單上傳書面,選擇繳款日期,以及上傳繳款單檔案後,按下「上傳」, 即成功上傳繳款單。

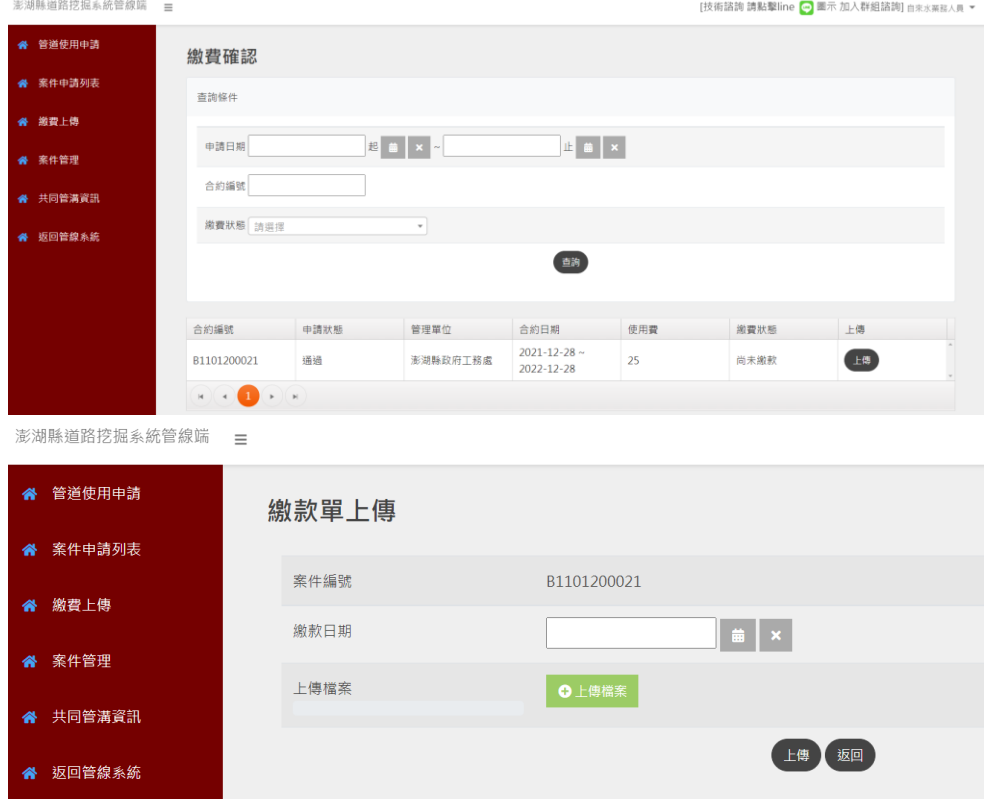

案件管理

當共同管道使用申請案件之繳款單經管理單位核銷通過後,案件 將顯示在【案件管理】頁面,可以針對案件提出「佈纜申請」/「終 止申請」/「撤纜申請」/「完竣申請」。

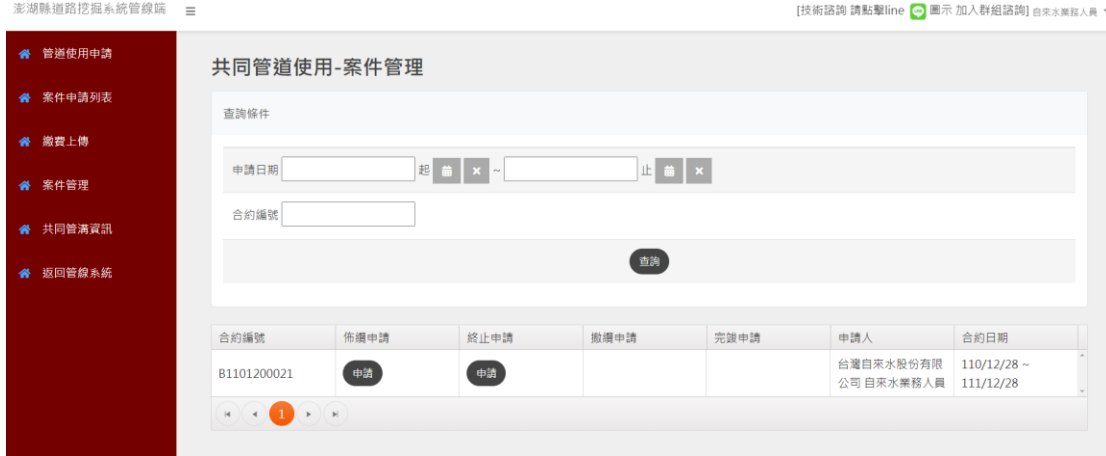

佈纜申請

填寫佈纜申請資料後,點選「申請」,即提出佈纜申請。

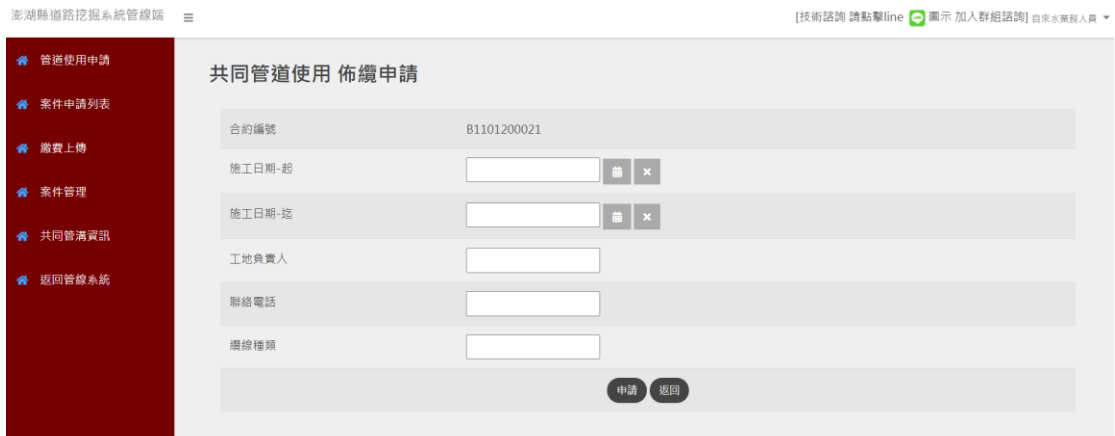

終止申請

填寫終止申請資料後,點選「申請」,即提出終止申請。

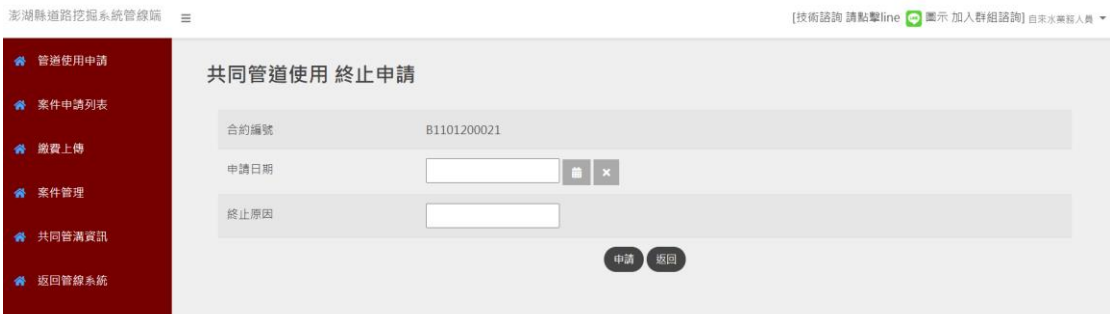

撤纜申請

填寫撤纜申請資料後,點選「申請」,即提出撤纜申請。

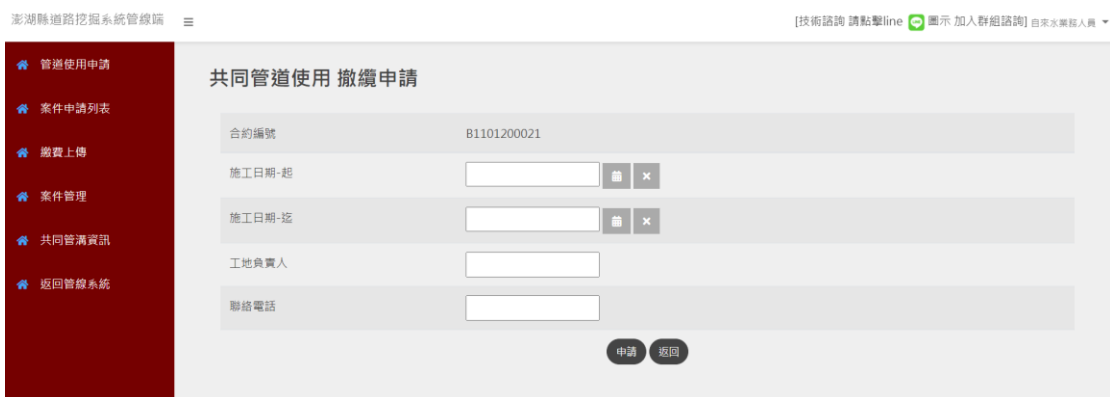

完竣申請

上傳完竣檔案後,點選「申請」,即提出完竣申請。

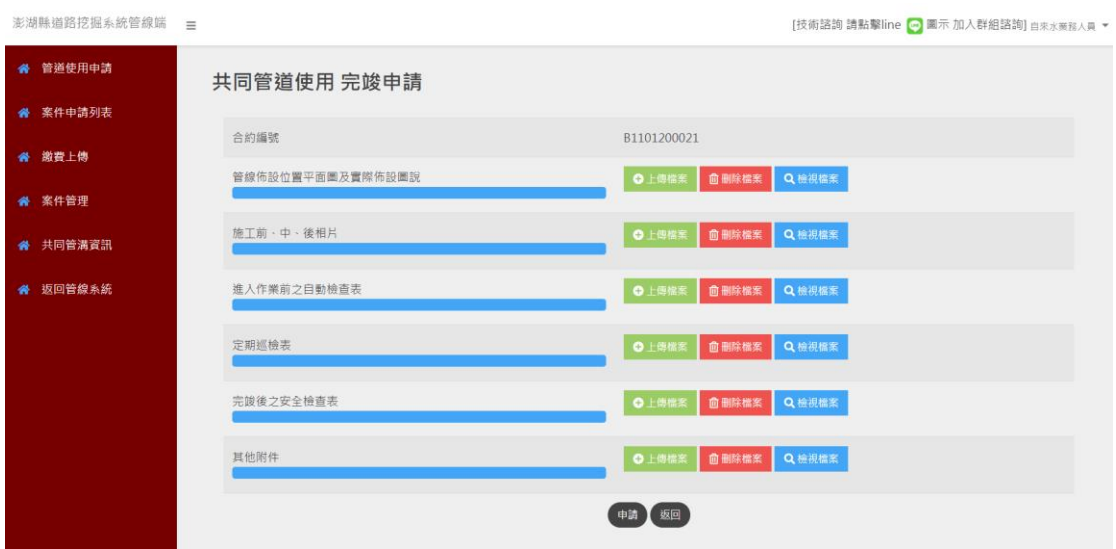

共同管溝資訊

在【共同管溝資訊】頁面,於〔圖層清單〕勾選共同管溝圖資, 澎湖縣共同管溝圖資將顯示在地圖上,在地圖上選擇圖資,點選「詳 細內容」,將顯示該圖資屬性內容。

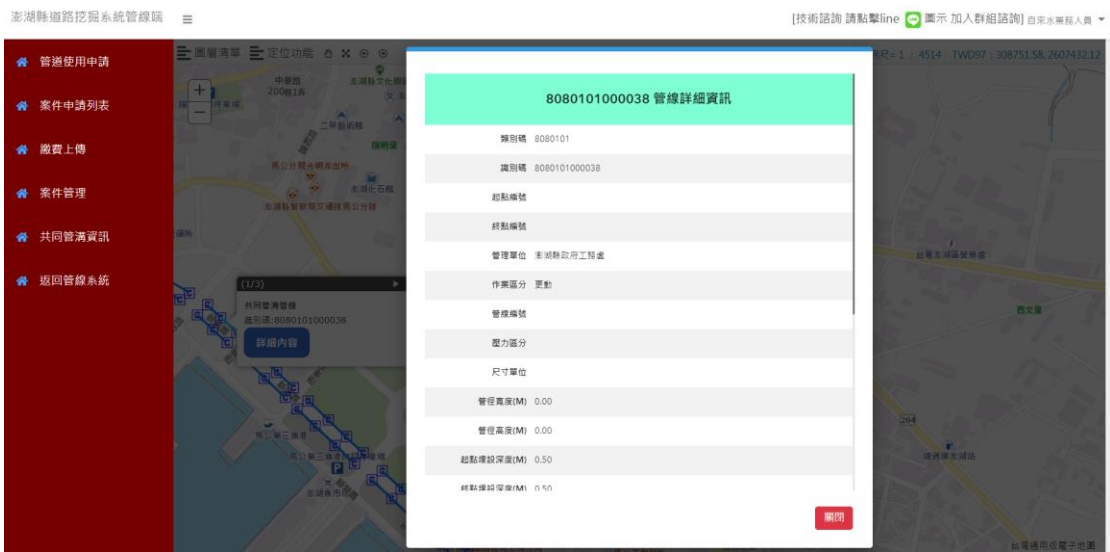

#### **19. 圖資更新自主查核表填寫**

測量基本資訊填寫

#### 輸入本案測量作業人員及測量方式

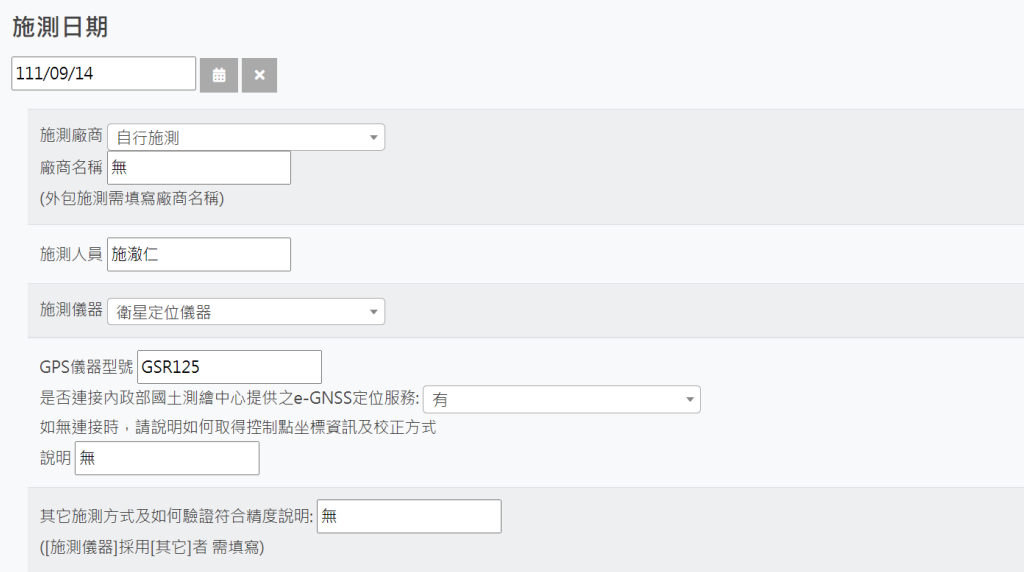

#### 查核項目填寫

#### 確認本案圖資更新資訊是否符合作業規範

#### 查核項目

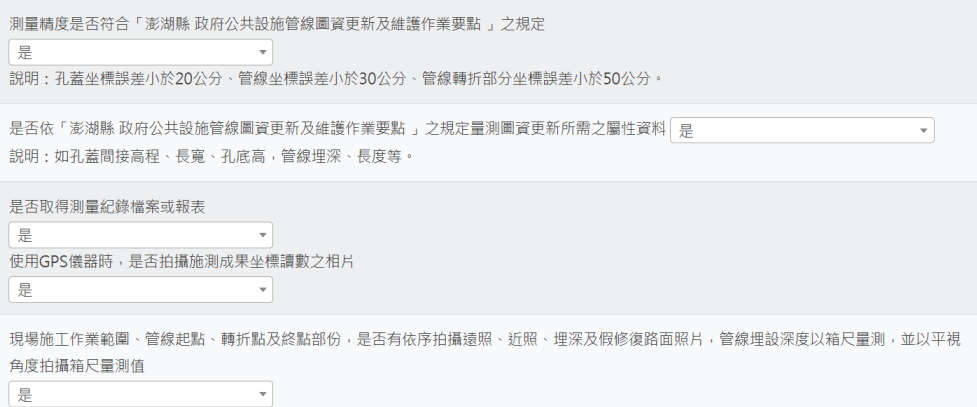

#### 圖資更新查核項目

```
上傳圖資格式是否依照現行實施「公共設施管線資料標準」規範之GML交換檔案格式製作
是
                       \overline{\phantom{a}}施作之道路挖掘工程是否與核可之內容與要求一致
是
                  \mathbf{r} = \mathbf{r}上傳圖資及照片內容是否與現地施工區位及現場實際施工內容相符,並對圖資正確性負完全責任
\frac{1}{2}\mathbf{v}
```
施工與施測照片上傳

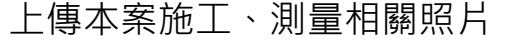

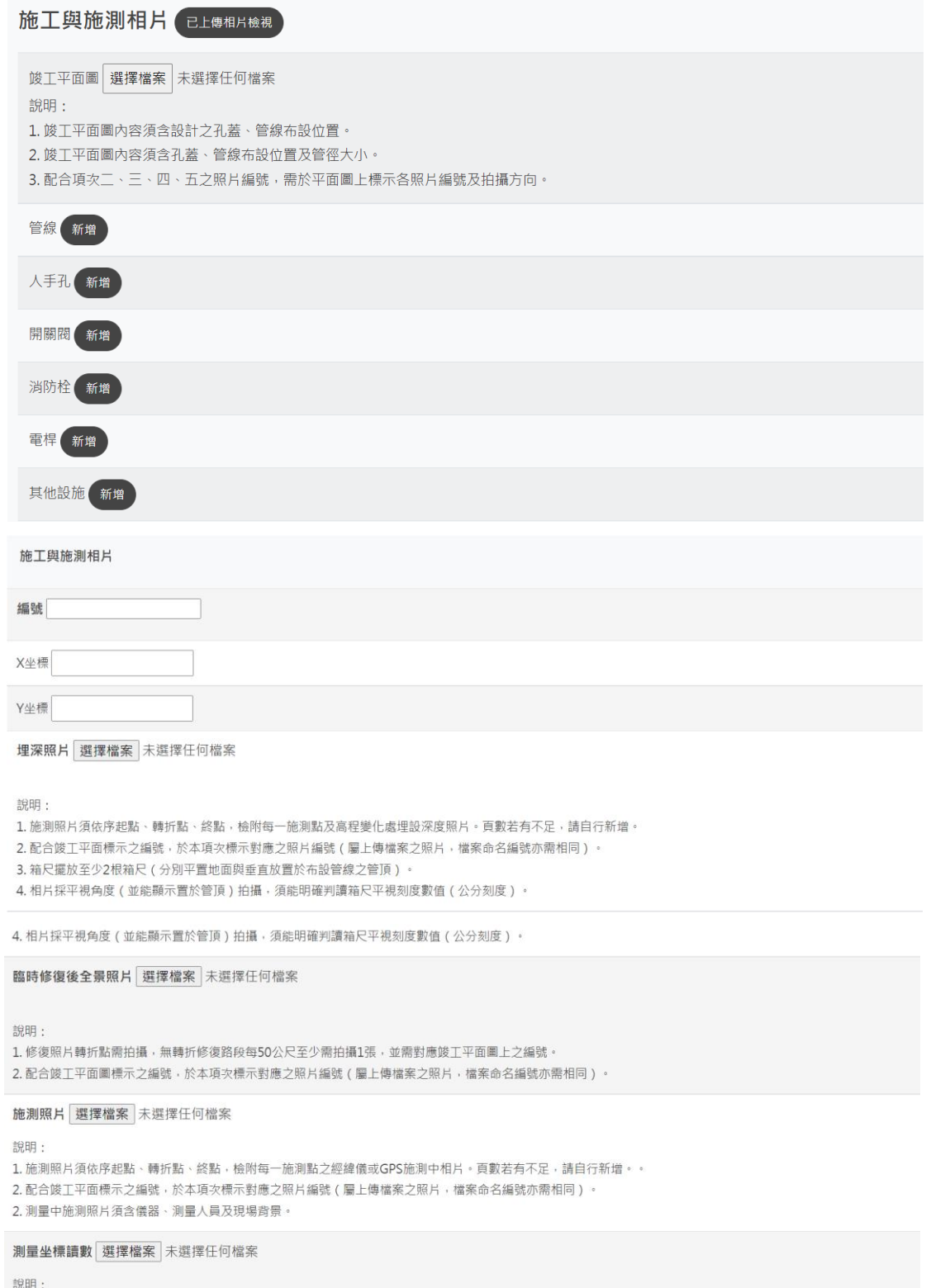

"。。。。<br>1. 施測照片須依序起點、轉折點、終點,檢附每一施測點之經緯儀或GPS施測中相片,若使用GPS儀器時需附GPS坐標讀數。頁數若有不足,請自行新增。